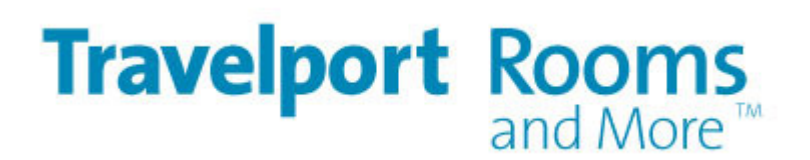

# **User Guide**

**13 July 2011** 

This page intentionally left blank

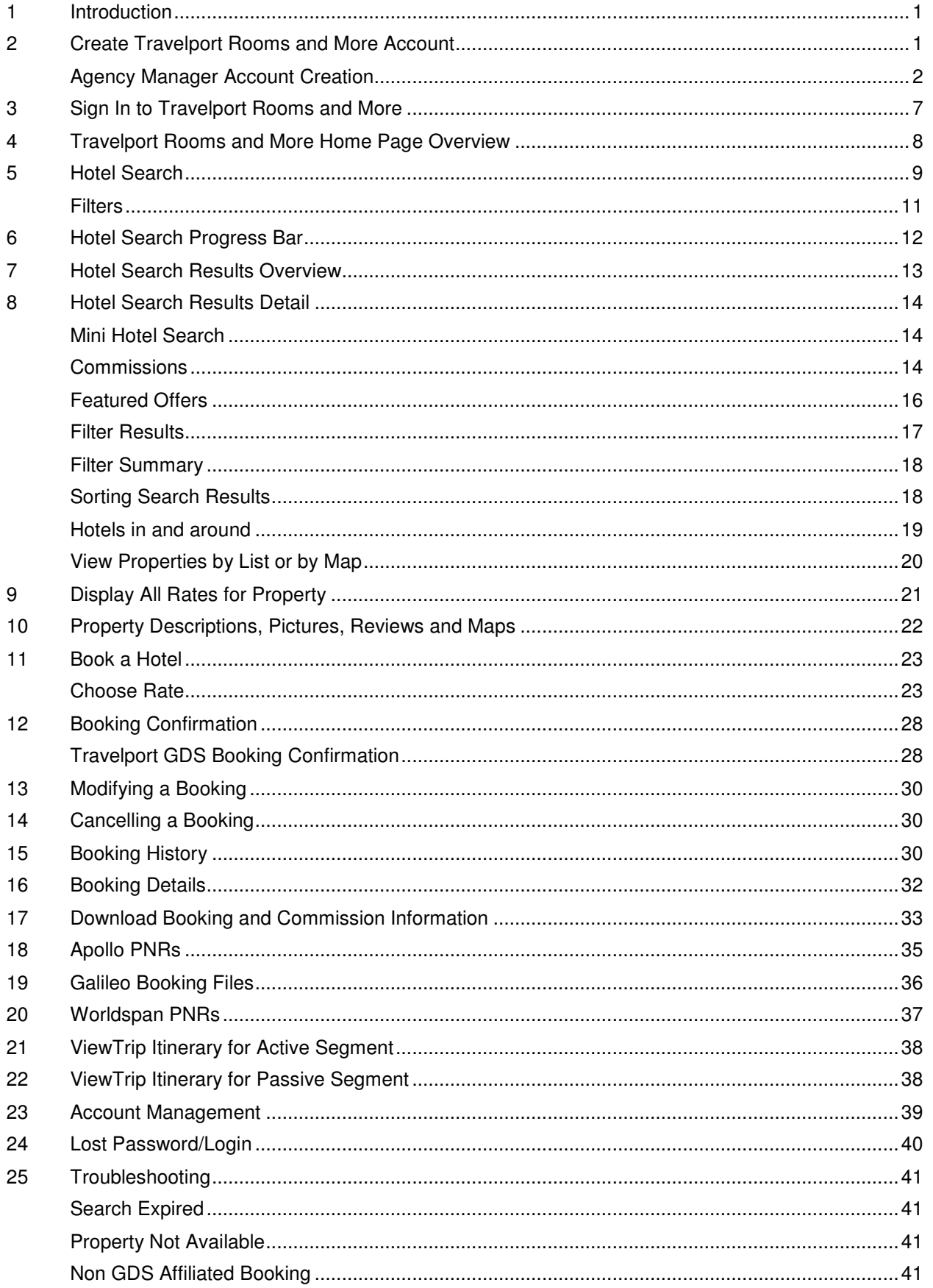

This page intentionally left blank

## 1 Introduction

Travelport Rooms and More™ brings travel agents content from multiple sources through a powerful, one-stop, shopping and booking portal. The extensive content includes hotel, hostel and bed and breakfast accommodations as well as local content available in Travelport Leisure. In addition to real time availability and pricing, the latest booking technology and tools will enable agents to manage booking transactions and track receipt of commissions online for hotel bookings made on Travelport Rooms and More.

## 2 Create Travelport Rooms and More Account

To create an account, connect to Travelport Rooms and More via the URL www.travelportroomsandmore.com

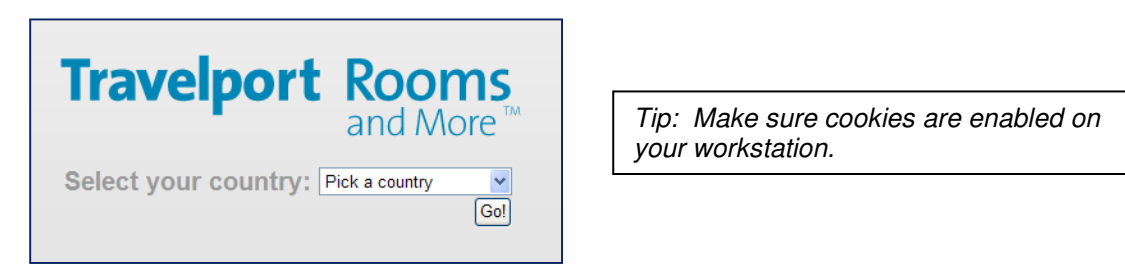

When presented with the display shown above, click on the country drop-down, select your country and click the Go! button. This selection determines the local offers content applicable to your country.

Travelport Rooms and More Landing Page

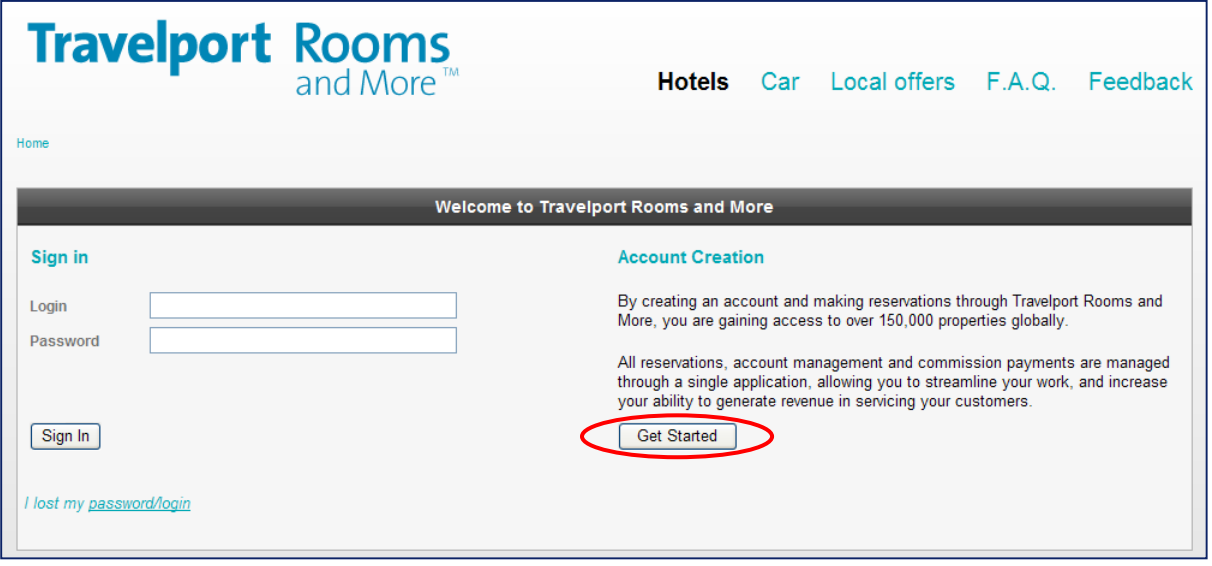

Once you have selected your country and clicked Go!, the Travelport Rooms and More Landing page is displayed. A Travelport Rooms and More account must be established before bookings can be made. To begin the account creation process, click the Get Started button.

### **Agency Manager Account Creation**

An agency may have multiple agents using Travelport Rooms and More. Each agent must create their own account in order to access Travelport Rooms and More. The agency manager may want to create their manager account first, and then have each agent create their own account which can be linked to the agency manager account.

Once an account is created, agents can sign-in using their unique Login and Password.

#### Account Create – Step 1

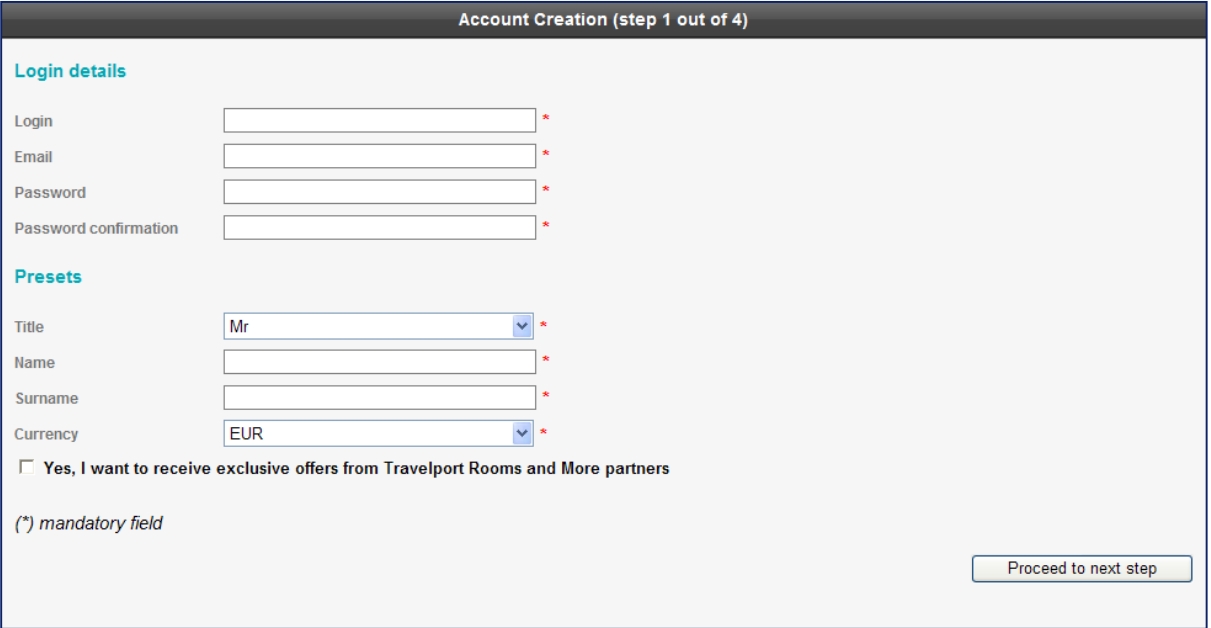

All mandatory fields for the Account Creation process are identified with an asterisk (\*).

The Login and Password fields are the Login and Password that will be used to sign in to Travelport Rooms and More once the account creation process is complete. Each account is associated with a particular agent.

The agent details (Presets) are the title, first and last name (Surname) of the agent for whom the account is being created. The Currency field stores the desired currency for the rates displayed in the hotel search results. For example, an agent based in the U.S. may want to see rates displayed in USD, and an agent based in Europe may want to see rates displayed in EUR.

To receive exclusive offers from Travelport Rooms and More, click in the box to check Yes. If you do not want to receive special offers, leave this box blank.

Once all of the fields have been completed on this screen, click the button to Proceed to next step.

#### Account Create – Step 2

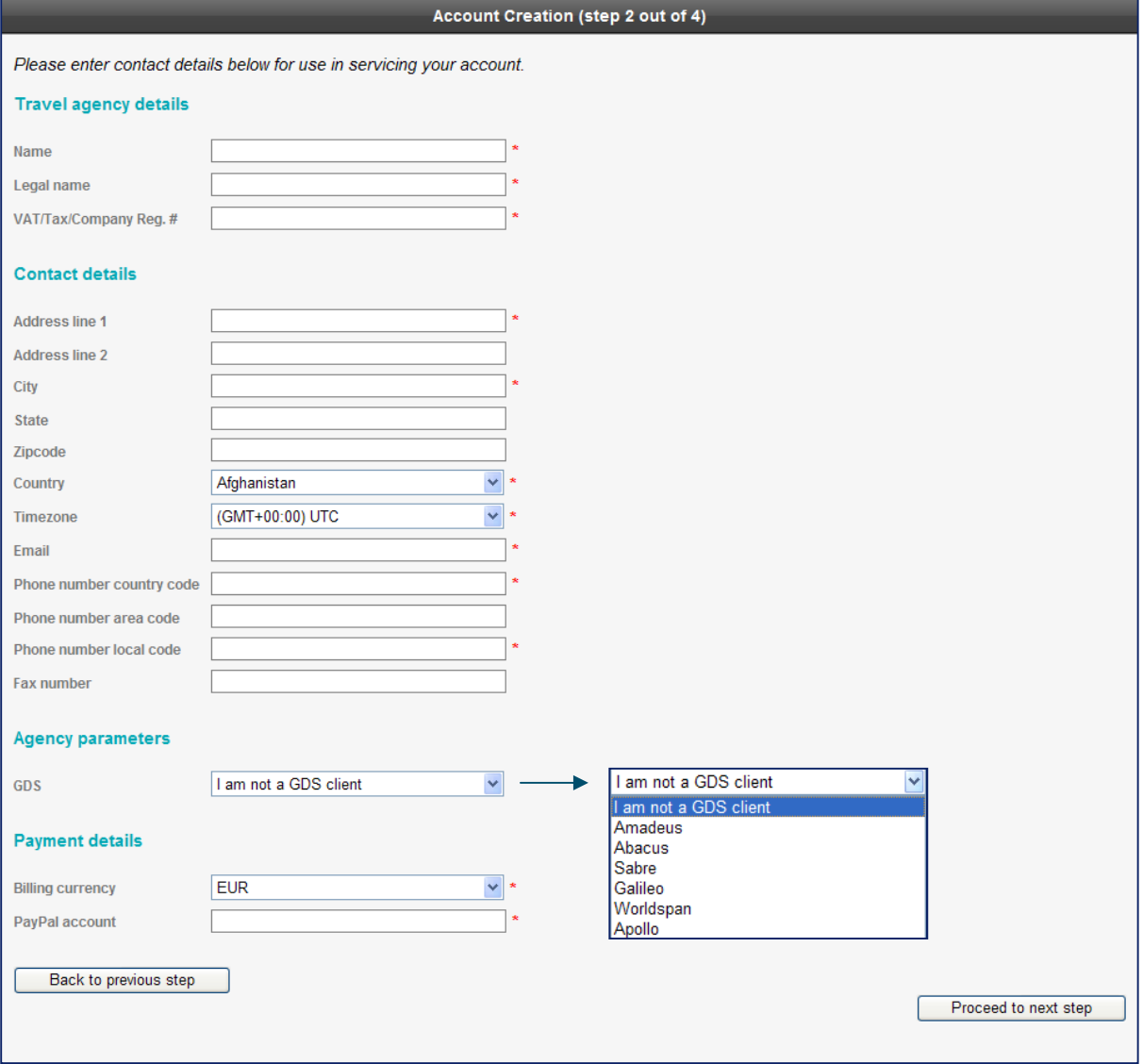

Step 2 deals with the details of the agency. Most fields are self-explanatory. Further explanation follows for those that may not be self-explanatory.

#### **Travel agency details**

VAT/Tax/Company Reg.# (company registration number) If none of these apply, three zeros can be entered in this field.

#### **Agency parameters**

GDS

From the drop-down, choose the Travelport GDS currently used to make hotel bookings. This enables you to shop GDS content as well as non GDS content. The GDS selected is also the GDS in which bookings made in Travelport Rooms and More will be stored.

**Note:** Amadeus, Abacus and Sabre are not currently valid choices.

#### **Payment details**

#### Billing currency

This is the desired currency for payment of commissions. This currency may be different from what was specified in Step 1 for the preferred currency for rate display.

#### PayPal account

Travelport Rooms and More utilizes PayPal for all commission payments for non GDS bookings. In order to receive commission payments, the agent must use an existing PayPal account or create a new one. If using an existing PayPal account, simply enter the email address of the existing PayPal account into the field. If a PayPal account needs to be established, please visit http://www.paypal.com to create one, and then return to the Travelport Rooms and More site to complete Account Creation.

Once all the fields have been completed on this screen, click the button to *Proceed to next step.* 

Account Create – Step 3

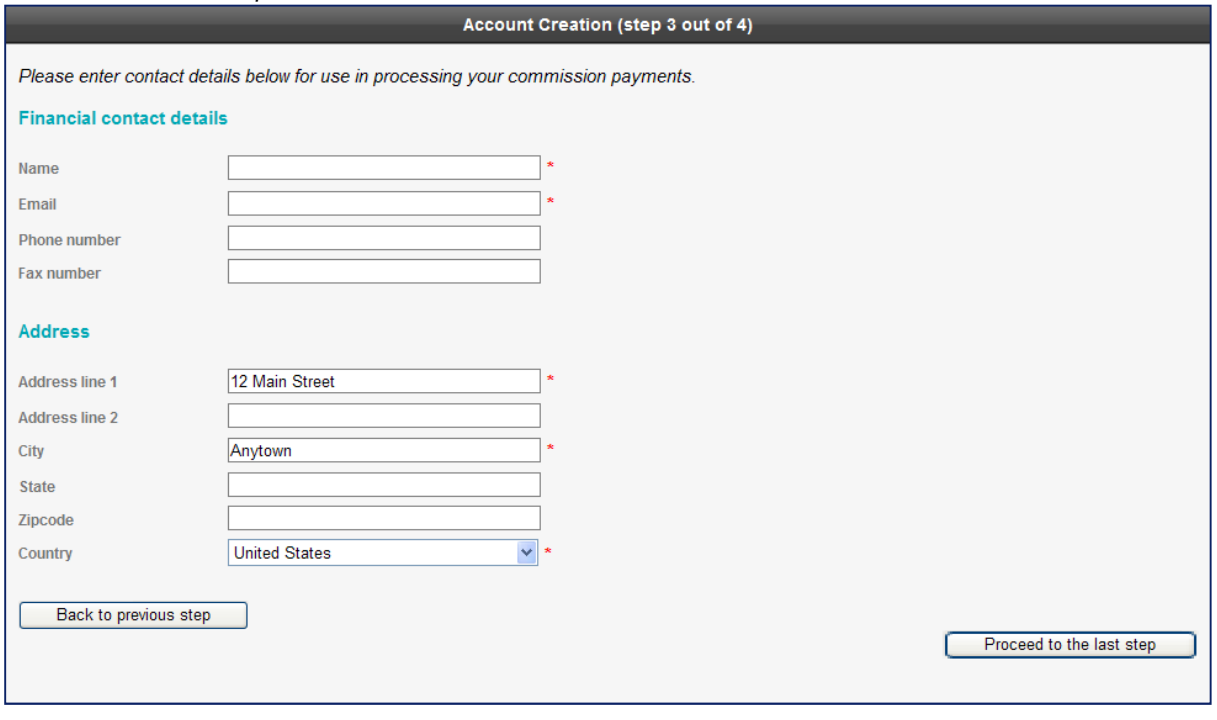

Step 3 deals with the contact details at the agency for commission payment.

The street address, city and country are automatically carried forward onto this page from the previous page where this information was already entered.

Once all the mandatory fields have been completed on this screen, click the button to Proceed to last step.

#### Account Create – Step 4

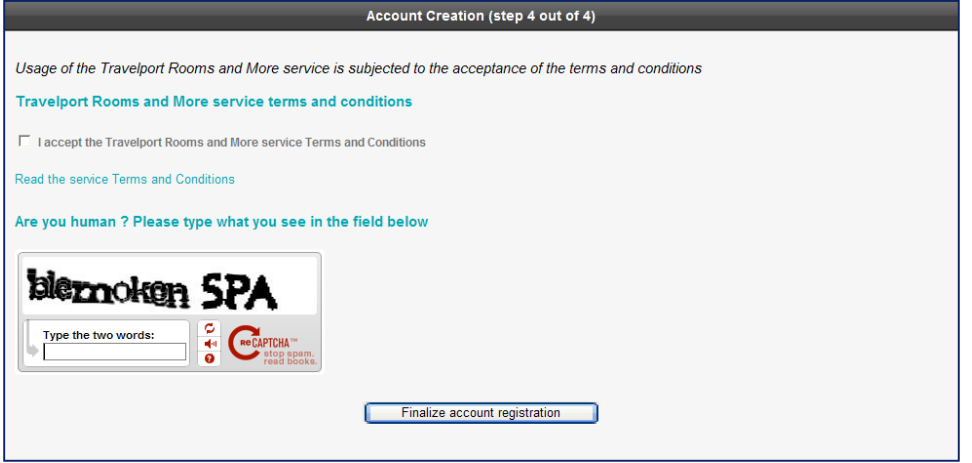

The final steps required to successfully create an account are to read and accept the Travelport Rooms and More terms and conditions.

To read the terms and conditions, click the link Read the service Terms and Conditions. Then click in the box I accept the Travelport Rooms and More service Terms and Conditions.

In the reCAPTCHA box where indicated, enter the characters exactly as they appear. ReCAPTCHA is an online verification tool for disallowing robotic registration.

Click the Finalize account registration button to complete the account create process.

Account Completion Confirmation

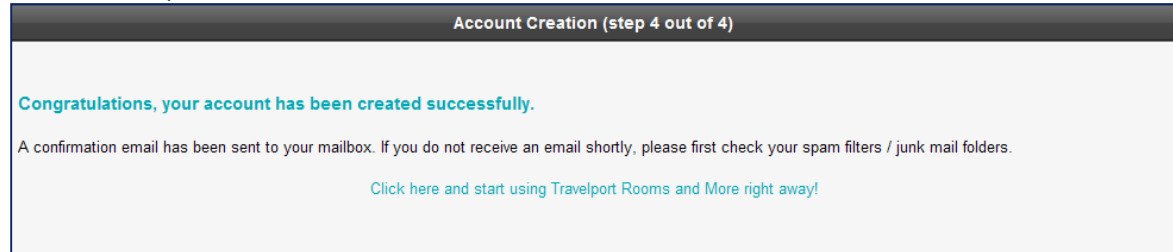

Successfully creating an account will result in receiving the response above.

Account Completion Confirmation Email

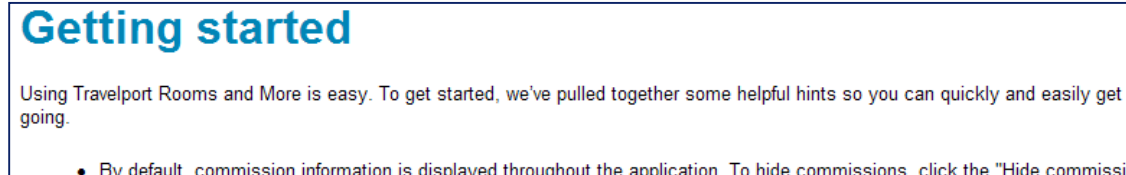

- · By default, commission information is displayed throughout the application. To hide commissions, click the "Hide commissions" box located on the top right of the Home page.
- Reservations assume 2 nights for 1 adult until you change these settings.
- All providers are shopped for each search.

Successfully creating an account also results in receiving an email similar to the one shown above which includes confirmation of the Login for the account, the URL for Travelport Rooms and More and helpful hints for getting started.

Tip: If you do not receive an email shortly after creating your account, check your spam filters and junk email folders

## 3 Sign In to Travelport Rooms and More

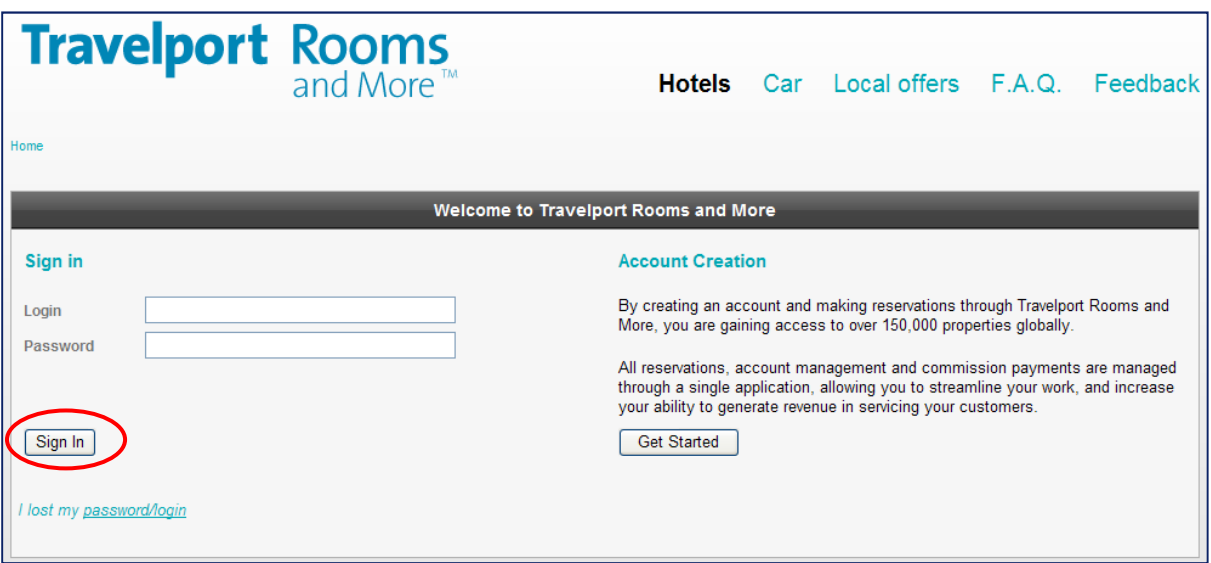

Once an account has been created, signing in to Travelport Rooms and More is achieved by completing the Login and Password fields and then clicking Sign in to proceed to the Travelport Rooms and More home page.

## 4 Travelport Rooms and More Home Page Overview

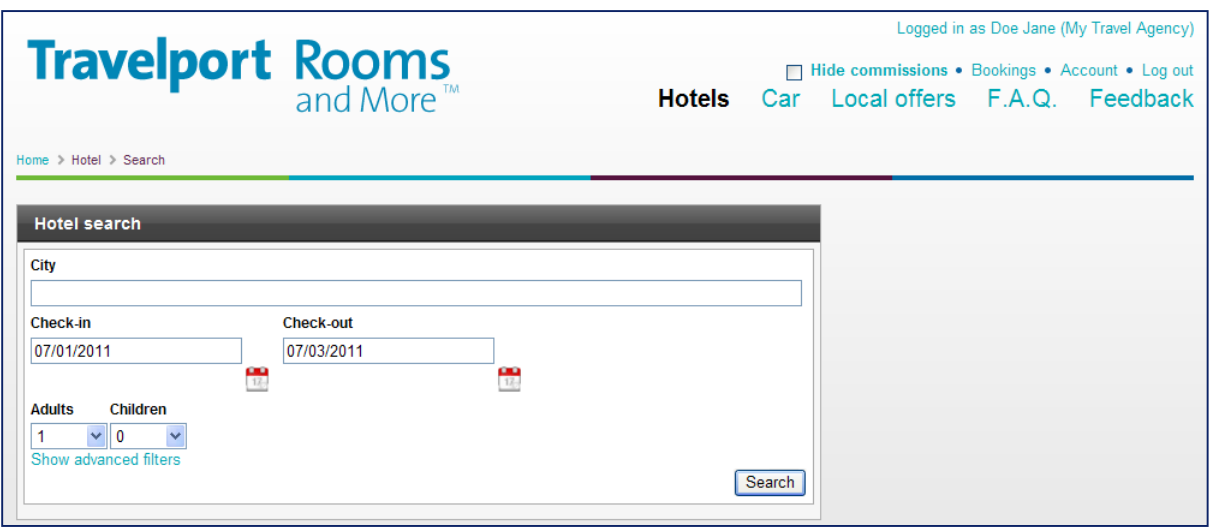

Along the top of the Travelport Rooms and More home page is the following:

- 1. Confirmation of the agent/agency signed in
- 2. Checkbox titled Hide commissions for enabling the suppression of commission information on the results page as well as other applicable areas within the application.
- 3. Bookings link for viewing booking history, cancelling previously booked reservations and tracking commission payments.
- 4. Account link to update account settings.
- 5. Log out for exiting Travelport Rooms and More
- 6. A link to Hotel for searching for and booking hotels. By default, the Hotel Search page is displayed upon successfully signing in to Travelport Rooms and More.
- 7. A link to Car for obtaining access to white label links to various car suppliers.
- 8. A link to Local offers for obtaining access to white label links for additional travel-related content.
- 9. A link to Frequently Asked Questions (F.A.Q.)
- 10. A Feedback link for making suggestions and asking questions where immediate support is not required.

## 5 Hotel Search

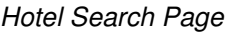

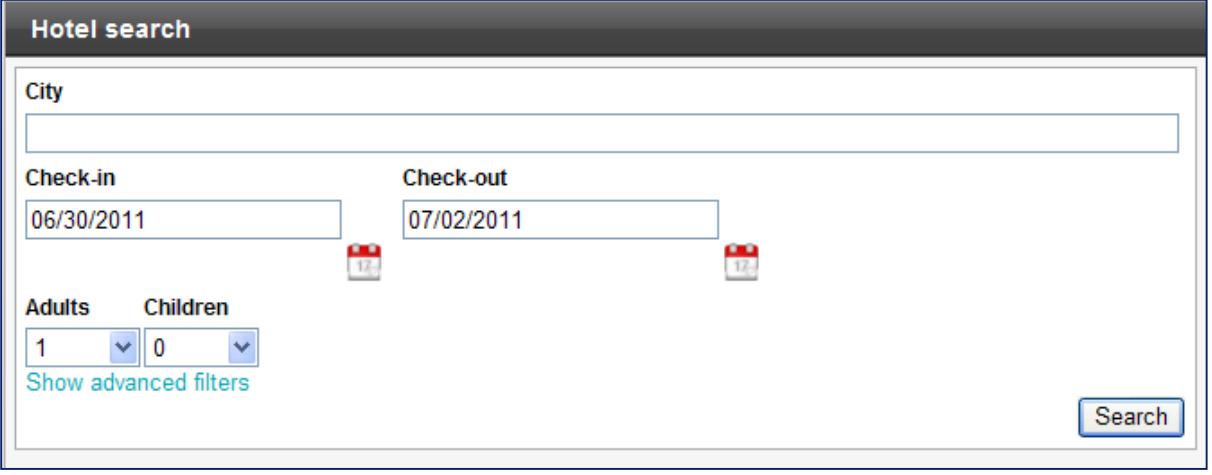

To begin searching for hotels, first enter the name of the city desired for the search. Upon entering a few characters of the city name in the *City* field, Travelport Rooms and More displays a list of cities from which to choose. See the example that follows.

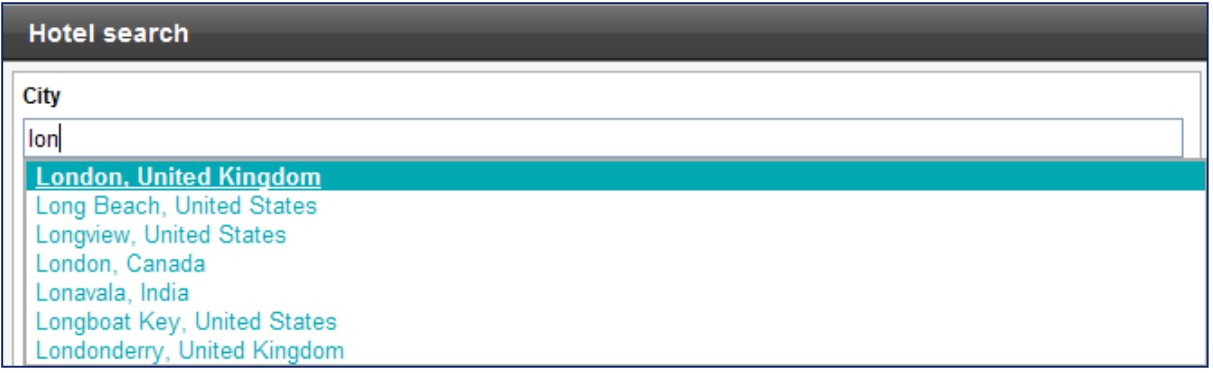

As shown in the example above, a list of cities beginning with lon is displayed. If the desired city for the search is London, United Kingdom, then that **city name must be clicked to select it** for inclusion in the city search field.

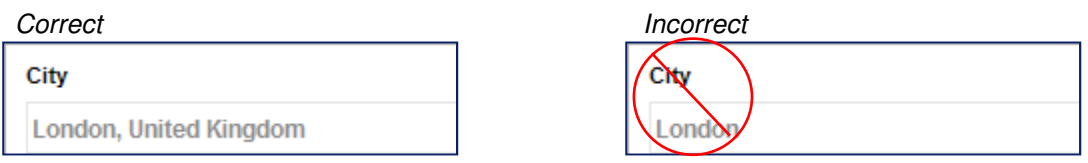

#### **Important!**

It is important to choose a city from the drop-down list in order to ensure the desired city is the correct one used for the hotel search. Typing in a city name and then tabbing out of the field (as shown above in the example on the right) is incorrect.

## 5 Hotel Search, continued

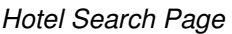

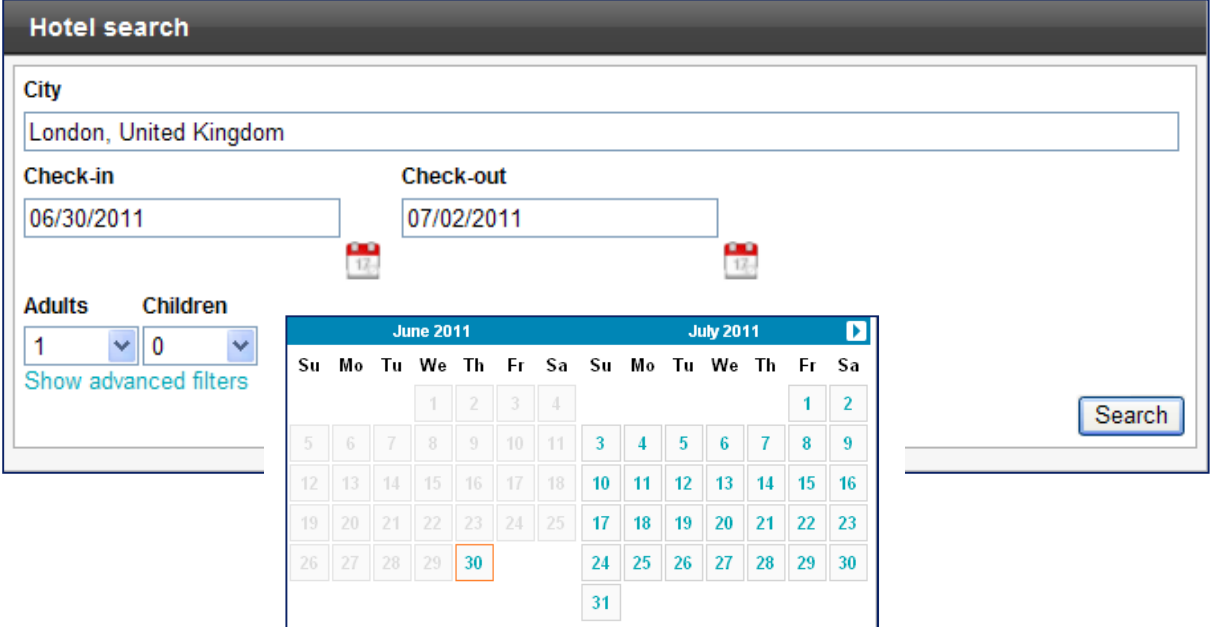

Check-in and Check-out dates are entered by clicking on the respective calendar icons and then clicking on the date to select it.

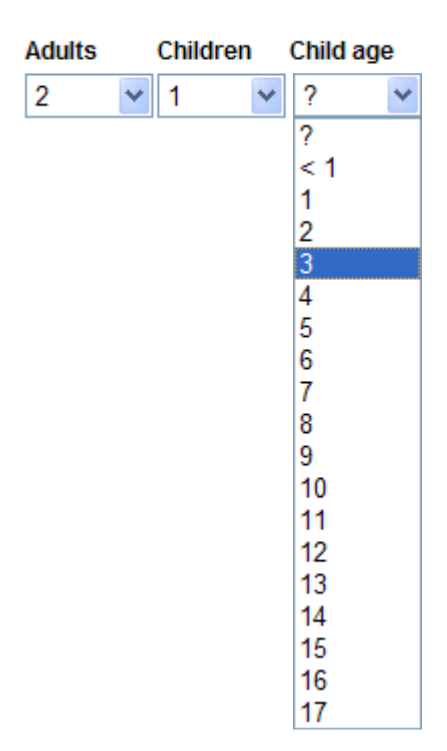

The number of Adults and Children is selected by choosing a value from the drop-down lists associated with each.

Entering the number of Children will prompt for the ages of the children travelling so as to return the most relevant rooms, rates and availability.

#### **Note**

Some suppliers may not recognize children pricing differently from adult pricing. Where this is the case, the number of adults plus the number of children is sent to the supplier as a total number of adults. For example, 2 adults and 1  $child = 3$  adults.

## 5 Hotel Search, continued

### **Filters**

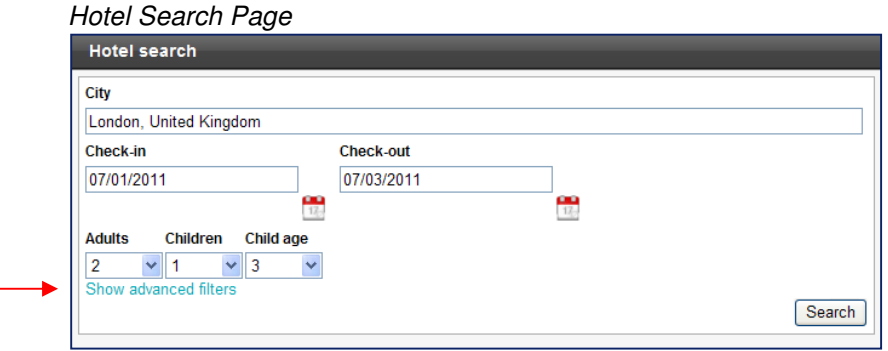

Beneath the Adults and Children fields is a link to Show advanced filters. Clicking on this link displays options for filtering as shown below.

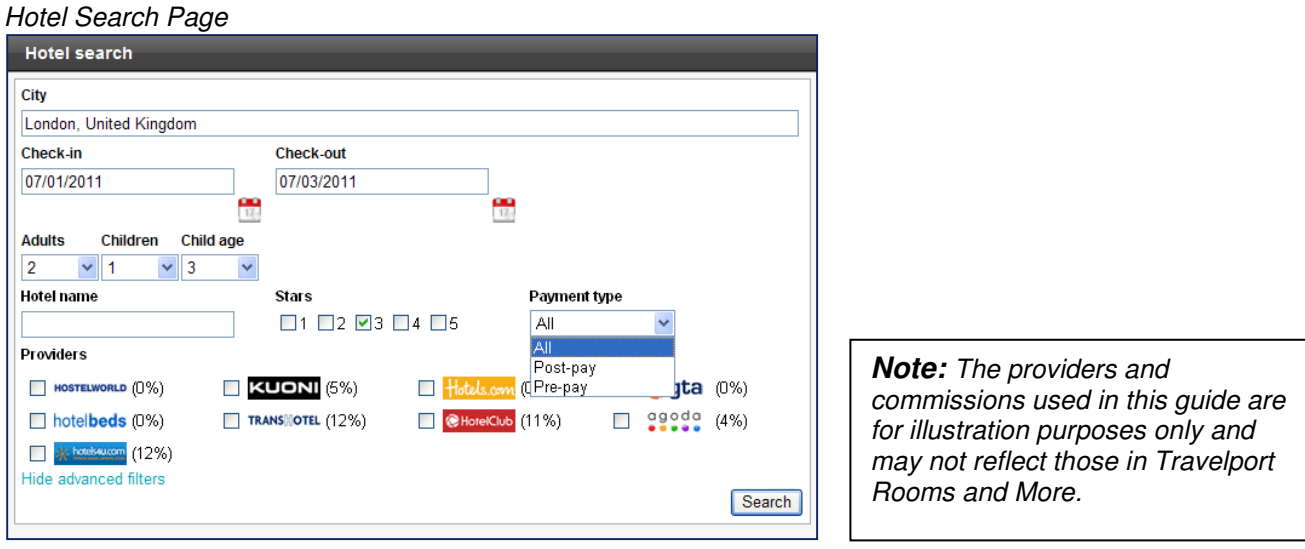

#### **Hotel name**

The name of a preferred hotel may be specified as a filter. For example, if 'Sheraton' was entered, the search would look for hotels that had 'Sheraton' in the name. The search is not case-sensitive.

#### **Stars**

The results can be filtered to only display properties that are rated with a particular number of stars. In the example shown above, the search would look for properties that are rated 3 stars or higher. Click once to select and click again to de-select.

#### **Payment type**

Preferences of pre-pay offers, post-pay offers, or both (all) can also be selected by choosing the desired option from the Payment type dropdown. Filtering by payment type filters out properties that do not have at least one offer of the type specified.

For example, if the option to filter by pre-pay is selected, all properties having at least one offer (room/rate) with a pre-pay policy will be displayed. If the property offers both pre-pay and post-pay offers, both types of offers will display, i.e., the post-pay offers will not be hidden.

#### **Providers**

Also available is filtering by one or more preferred providers. For example, to search for offers from Hotels.com, click in the box for Hotels.com. The percentage amount in parentheses to the right of each provider name is the commission paid by the provider for Travelport Rooms and More bookings.

To hide the filtering options, click the link Hide advanced filters. Click the Search button to start the search.

# 6 Hotel Search Progress Bar

Hotel Search Results Page

| City                           | From 07/25/2011 to 07/27/2011 - 2 adult(s), 1 child(ren) |           |
|--------------------------------|----------------------------------------------------------|-----------|
| London, United Kingd           | Provider                                                 | Rate      |
| Check-in                       | <b>HOSTELWORLD</b>                                       | 0%        |
| $\frac{1}{12}$<br>07/25/2011   | Travelport =                                             | $8 - 10%$ |
| <b>Check-out</b>               | <b>KUONI</b>                                             | 5%        |
| $\frac{1}{12}$<br>07/27/2011   | Hotels.com                                               | $0\%$     |
| <b>Adults</b>                  | $\epsilon$ <sub>gta</sub>                                | $0\%$     |
| $\checkmark$<br>$\overline{2}$ | <b>TRANS OTEL</b>                                        | 12%       |
| <b>Children</b>                | <b>@HotelClub</b>                                        | 11%       |
| $\checkmark$<br>1              | agoda                                                    | 4%        |
| Child age                      | hotelsw.com                                              | 12%       |
| 3<br>v                         | hotelbeds                                                | 13%       |
| Search                         | <b>Search progress</b>                                   |           |

The Search progress bar indicates to what degree all providers have come back with rates and availability. Travelport Rooms and More can be used as soon as the first results appear. To stop the search, click Stop. To re-start an existing search that was stopped, click on the Search button.

**Note:** The providers and commissions used in this guide are for illustration purposes only and may not reflect those in Travelport Rooms and More.

**Note:** The providers and commissions used in this guide are for illustration

# 7 Hotel Search Results Overview

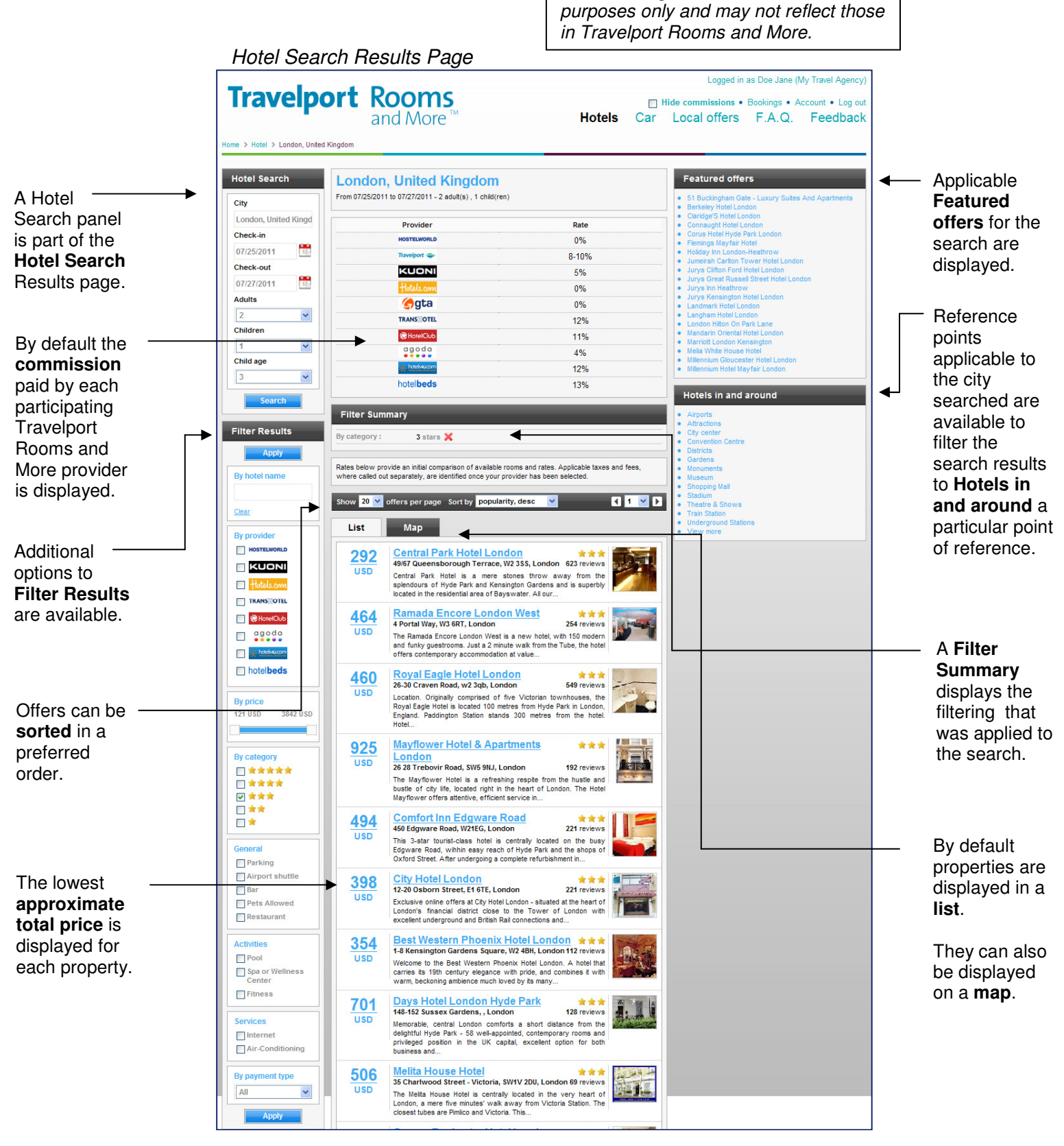

See the following pages for details about each aspect of the Hotel Search Results Page.

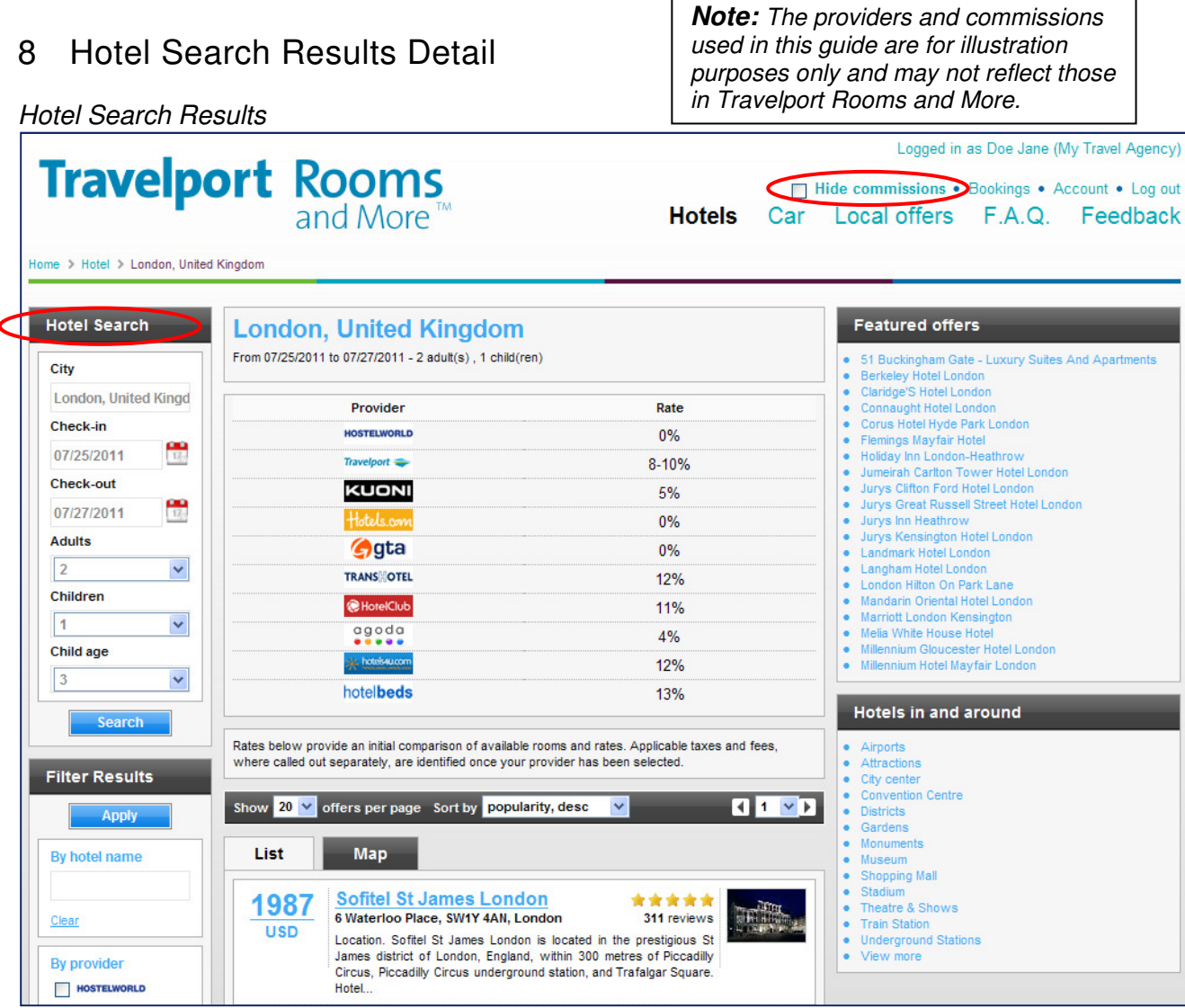

### **Mini Hotel Search**

It is not necessary to return to the Travelport Rooms and More Hotel Search page to update a search or input a new search. Changing the desired city, for example, is easily done from the Hotel Search Results page. Just enter the new search details into the Hotel Search panel and click the Search button.

#### **Important!**

As with the City field on the Hotel Search page, you must select the name of the city from the city list in order to ensure the correct city is searched.

### **Commissions**

By default, Travelport Rooms and More displays provider commission information throughout the application. The commission information can be hidden by checking the Hide commissions box in the upper right portion of the page. Un-check the Hide commissions box to display commission information.

#### Bookings Page

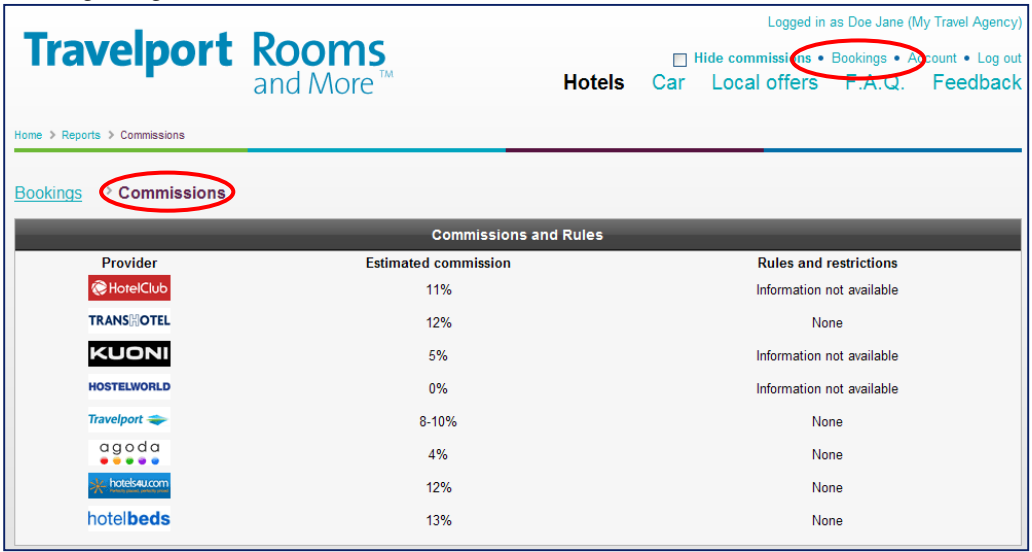

Also available from the Bookings link is information about the providers' commission policies, rules and restrictions if applicable.

**Note:** The providers and commissions used in this guide are for illustration purposes only and may not reflect those in Travelport Rooms and More.

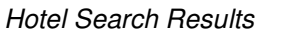

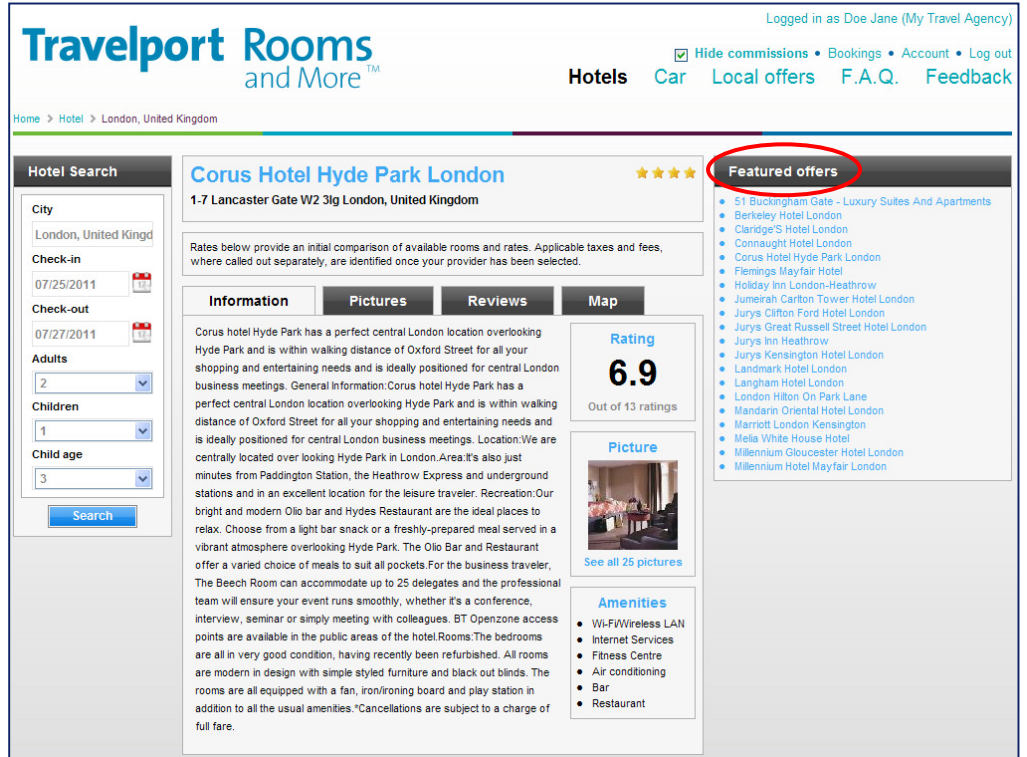

### **Featured Offers**

A list of properties with special offers is displayed on the Hotel Search Results page. Clicking on the link associated with the name of the property returns descriptive information about the property.

Rates and availability for the property can be displayed by using the By hotel name filter in the Filter Results panel and clicking on Search. (See the next page for more information on the Filter Results panel.)

### Hotel Search Results Page

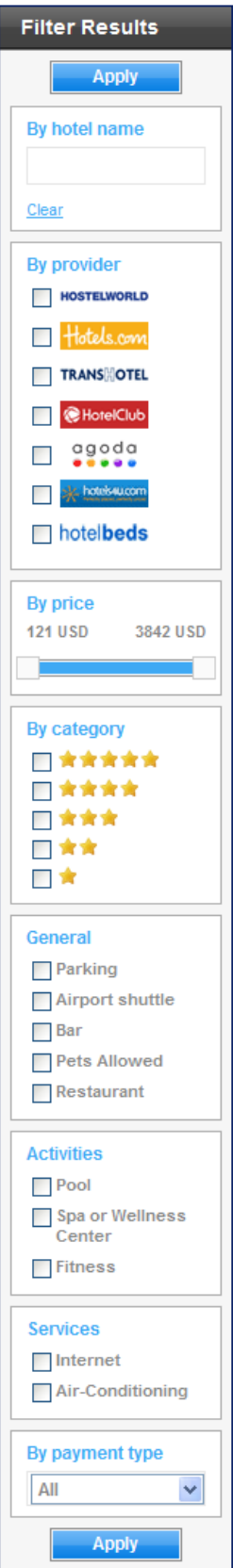

### **Filter Results**

Various filters can be used to include or exclude properties on the Hotel Results page based upon the criteria selected.

### **Hotel name**

The name of a preferred hotel may be specified as a filter. For example, if 'Sheraton' was entered, only properties with 'Sheraton' in the name would be displayed. The search is not case-sensitive.

### **By provider**

Also available is filtering by one or more preferred providers. For example, to search for offers from Hotels.com, click in the box for Hotels.com.

**Note:** The providers and commissions used in this guide are for illustration purposes only and may not reflect those in Travelport Rooms and More.

### **By price**

An approximate price range can be specified by clicking and dragging the boxes associated with a low to high price range.

### **By category (star rating)**

The results can be filtered to only display properties that are rated with a particular number of stars and higher. Click once to select and click again to de-select.

### **General / Activities / Services**

As few as none, or as many as all may be selected as desired.

### **By payment type**

Preferences of pre-pay offers only, or post-pay offers only, or both (all) can also be selected by choosing the desired option from the By payment type dropdown.

#### Hotel Search Results Page

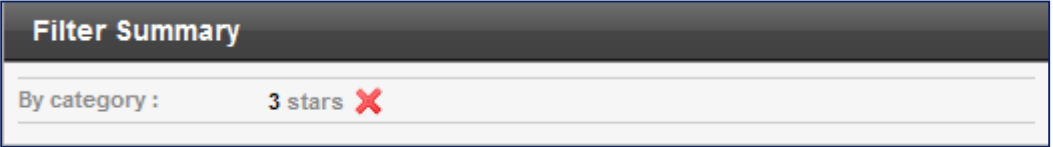

### **Filter Summary**

A Filter Summary displays the filtering that was applied to the search. To remove the filter, click the red  $X$  beside the filter to be removed. Removing the filter automatically refreshes the search results.

#### Hotel Search Results Page

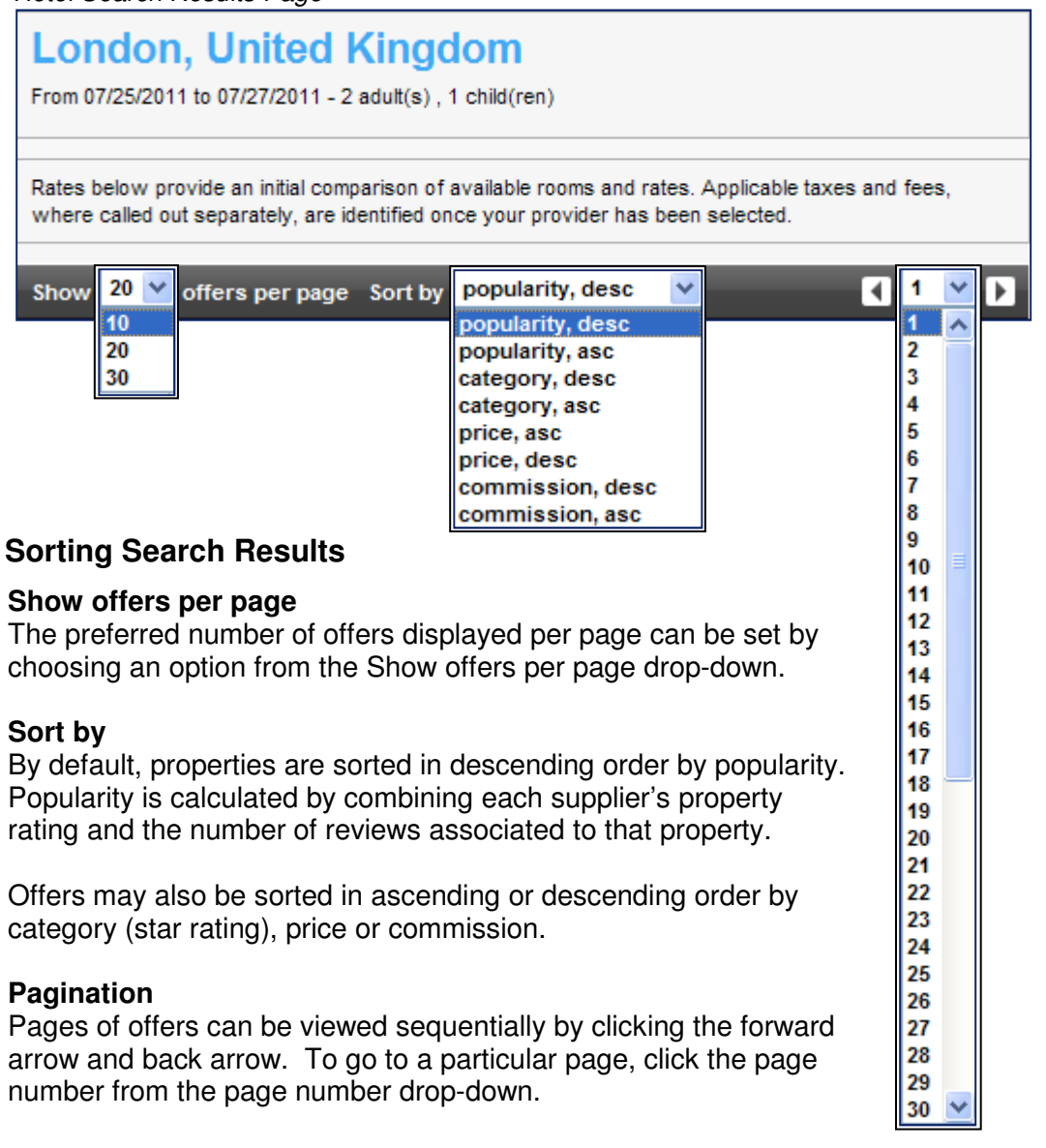

#### Hotel Search Results Page

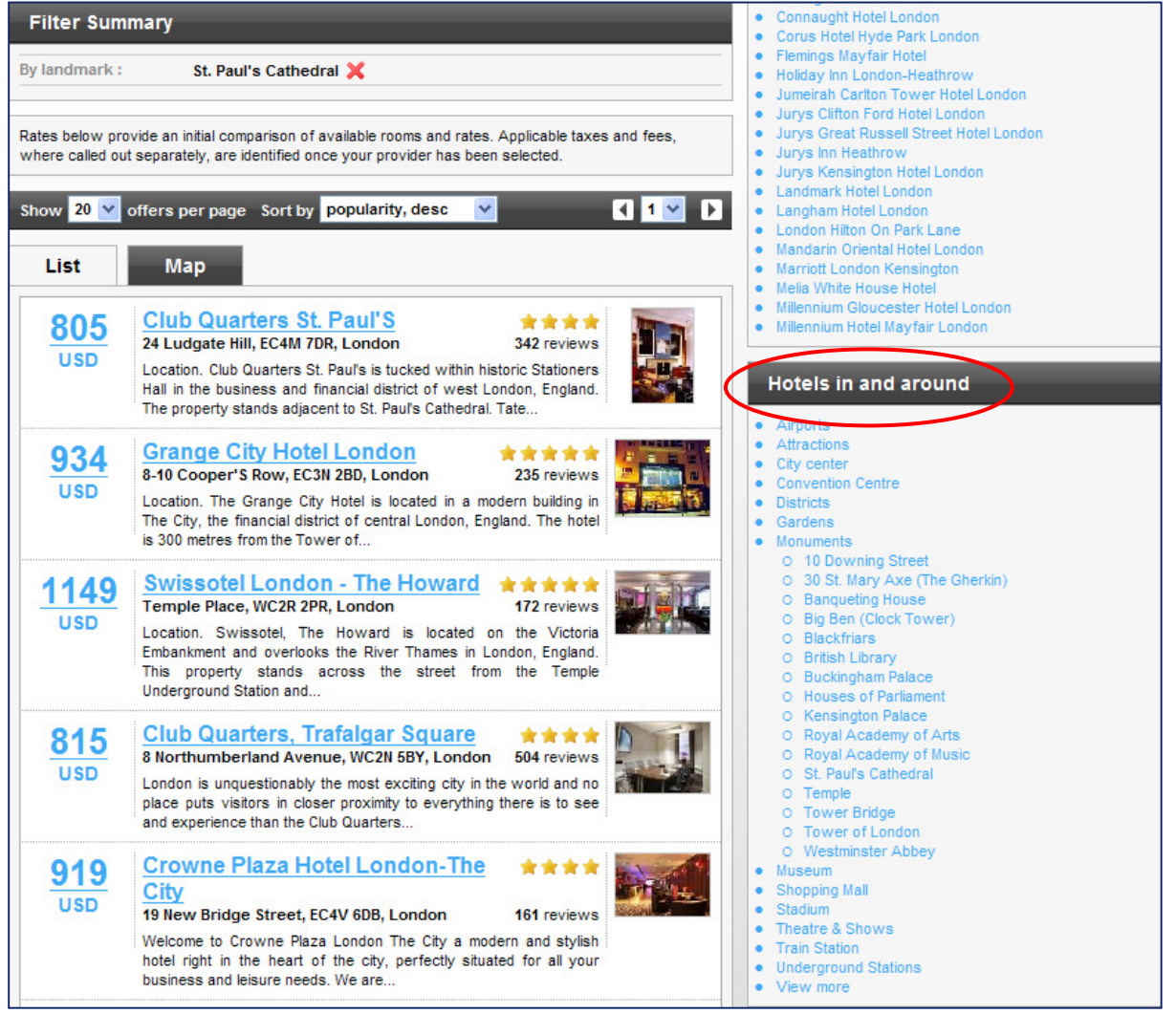

### **Hotels in and around**

Hotel search results can also be filtered by a variety of reference points applicable to the city searched. The example shown here is for London.

To view the reference points for a particular category, click on the category. In this example, the category Monuments was clicked and then the reference point of St. Paul's Cathedral was clicked to select it as a reference point for filtering the search results.

### **View Properties by List or by Map**

#### Hotel Search Results Page

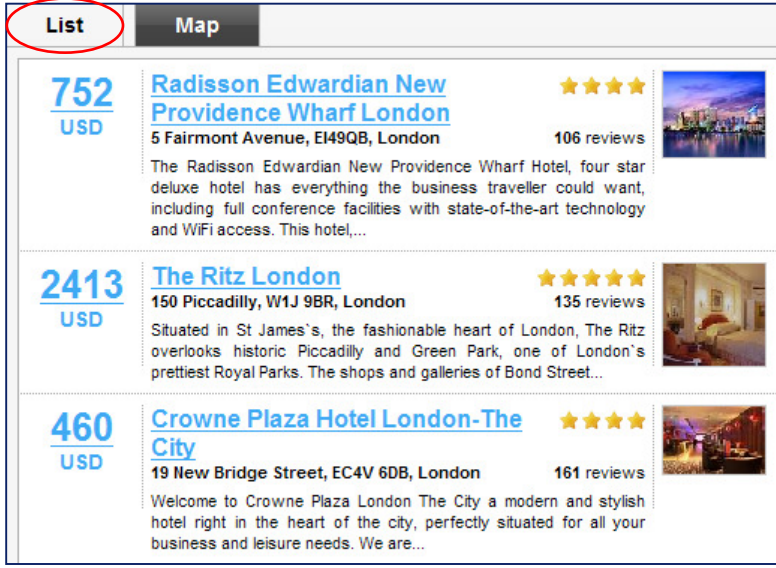

By default, properties are displayed in a list.

#### Hotel Search Results Page

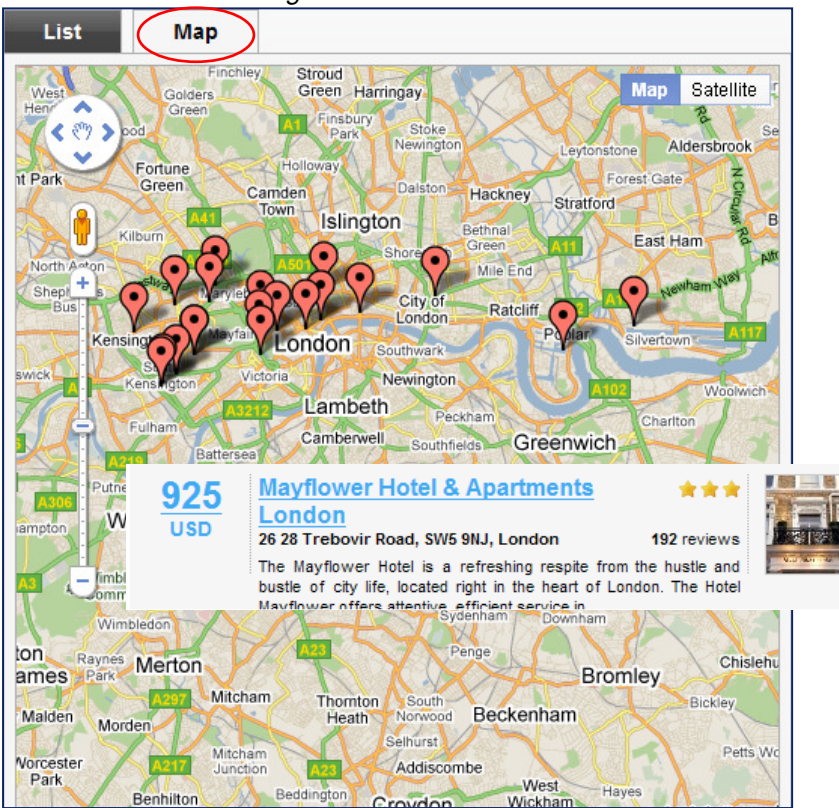

Properties can be viewed on a map by clicking Map. Using the cursor to hover over a property shown on the map will display property information as shown in this example.

# 9 Display All Rates for Property

By default, the lowest price (rounded to the nearest whole number) offered for the property is displayed on the search results page.

By clicking on the lowest price for the property, the lowest price from each of the providers is displayed.

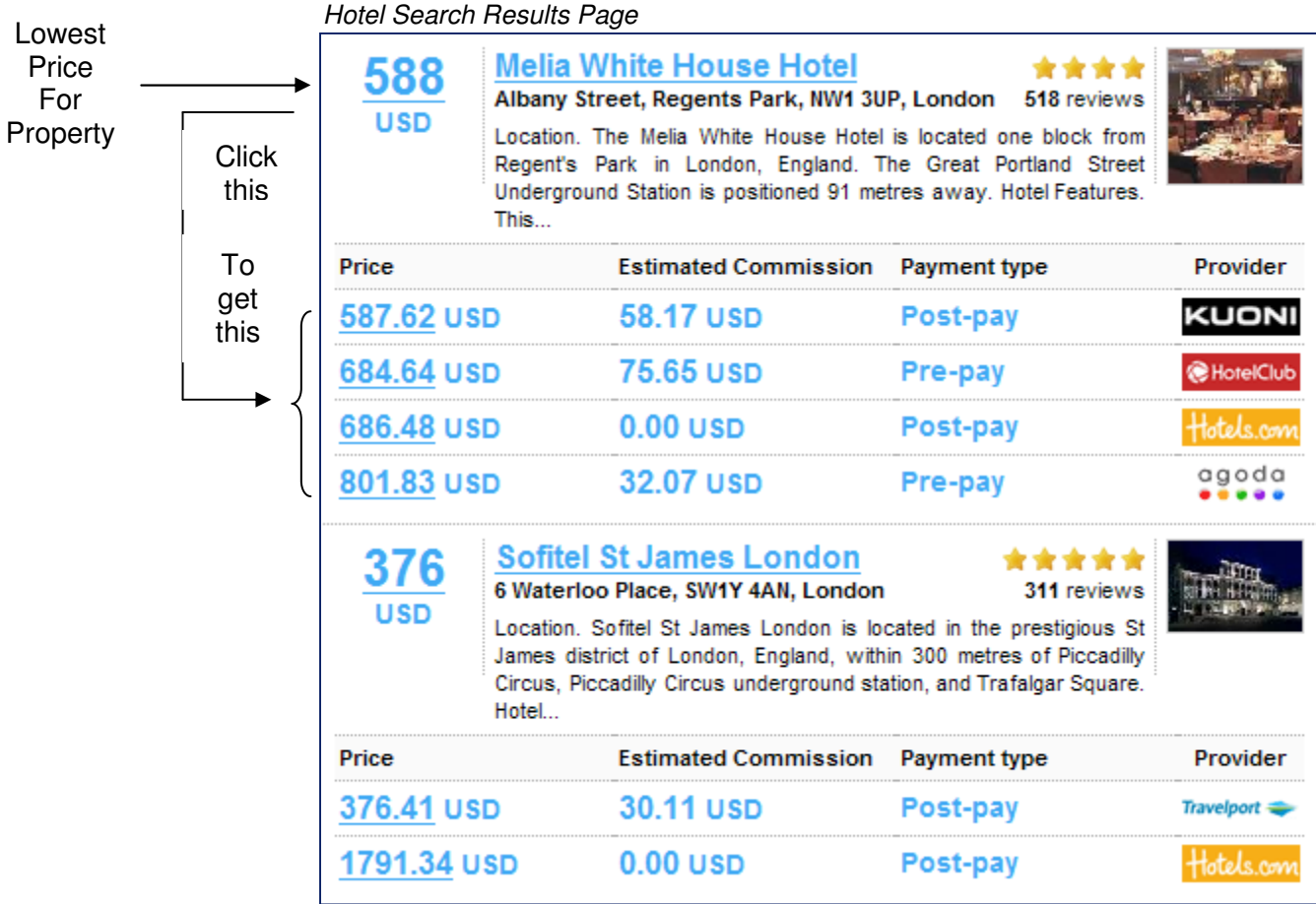

In the example above, four providers are offering a price for the Melia White House Hotel and two providers are offering a price for the Sofitel St James.

**Note:** The providers and commissions used in this guide are for illustration purposes only and may not reflect those in Travelport Rooms and More.

# 10 Property Descriptions, Pictures, Reviews and Maps

#### Hotel Search Results Page

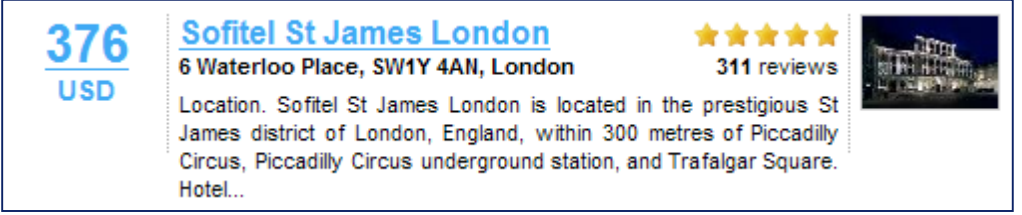

Click on the property name to find descriptive information about the property, view photos, reviews and the location of the property plotted on a map.

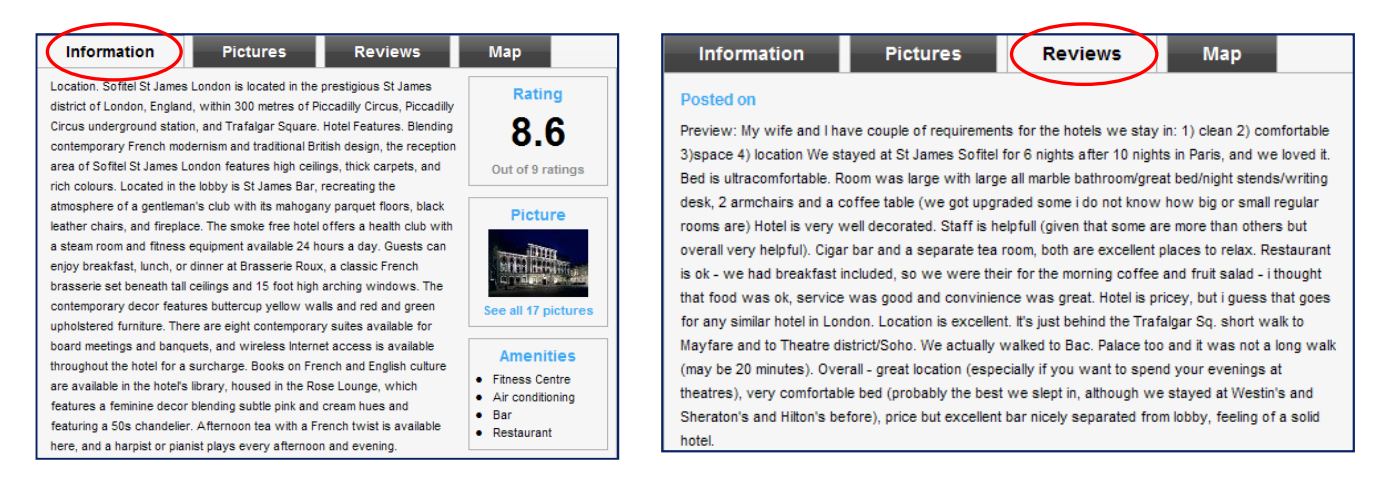

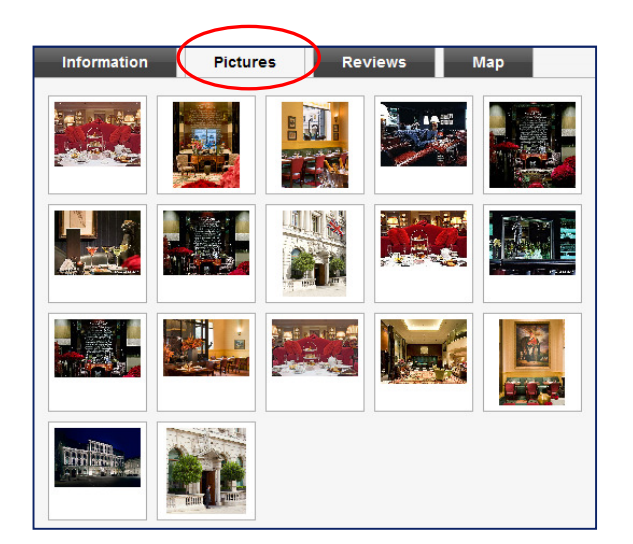

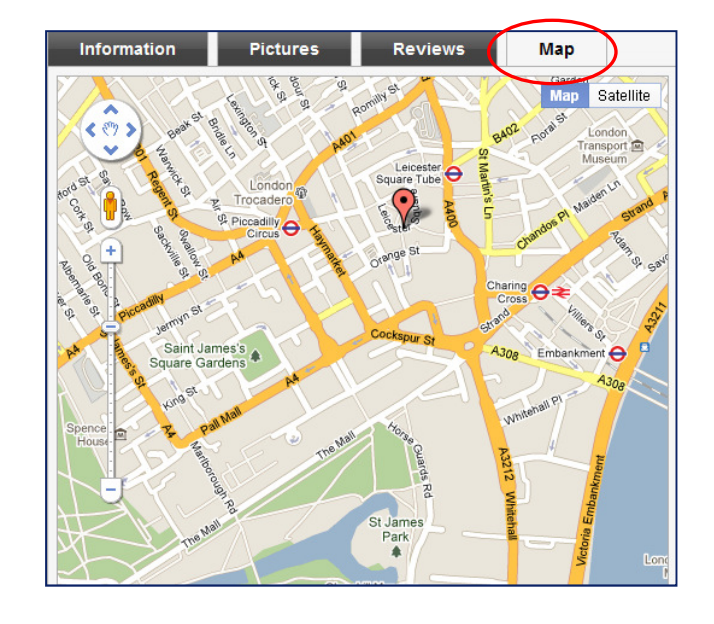

# 11 Book a Hotel

#### Hotel Search Results

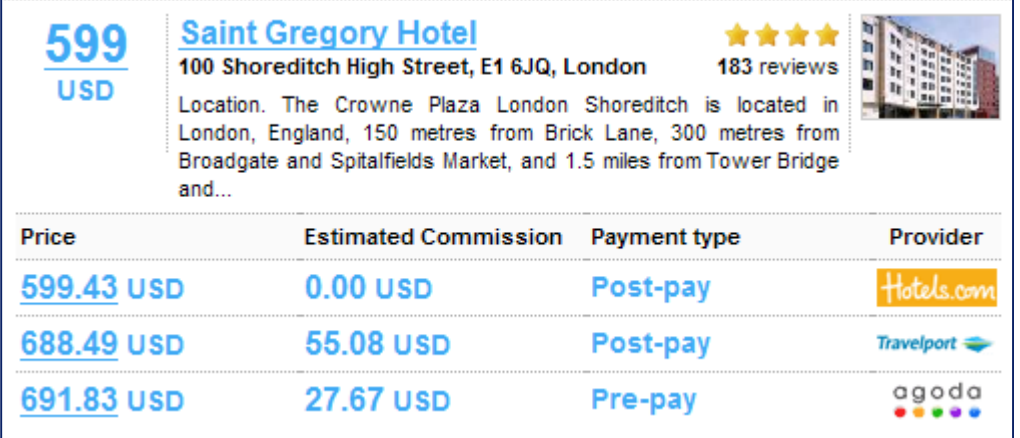

### **Choose Rate**

Once you have selected a property and clicked on the lowest rate for the property, the lowest rates from each provider are displayed as shown above. Choose a rate by clicking on a rate from a provider to continue to the booking process.

Hotel Rate Details Page

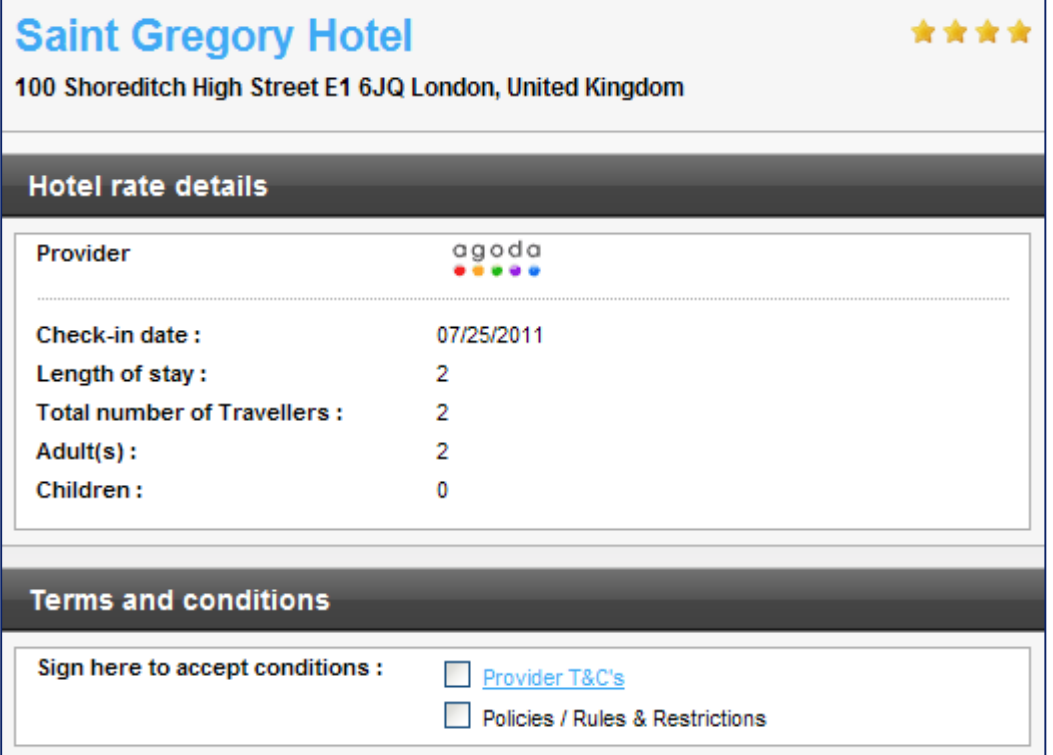

Once a rate has been selected, a recap of the search details of the hotel stay is displayed, followed by the provider Terms and conditions, followed by the rooms available for the occupancy and price specified.

# 11 Book a Hotel, continued

#### Hotel Rate Details Page – Non GDS Property

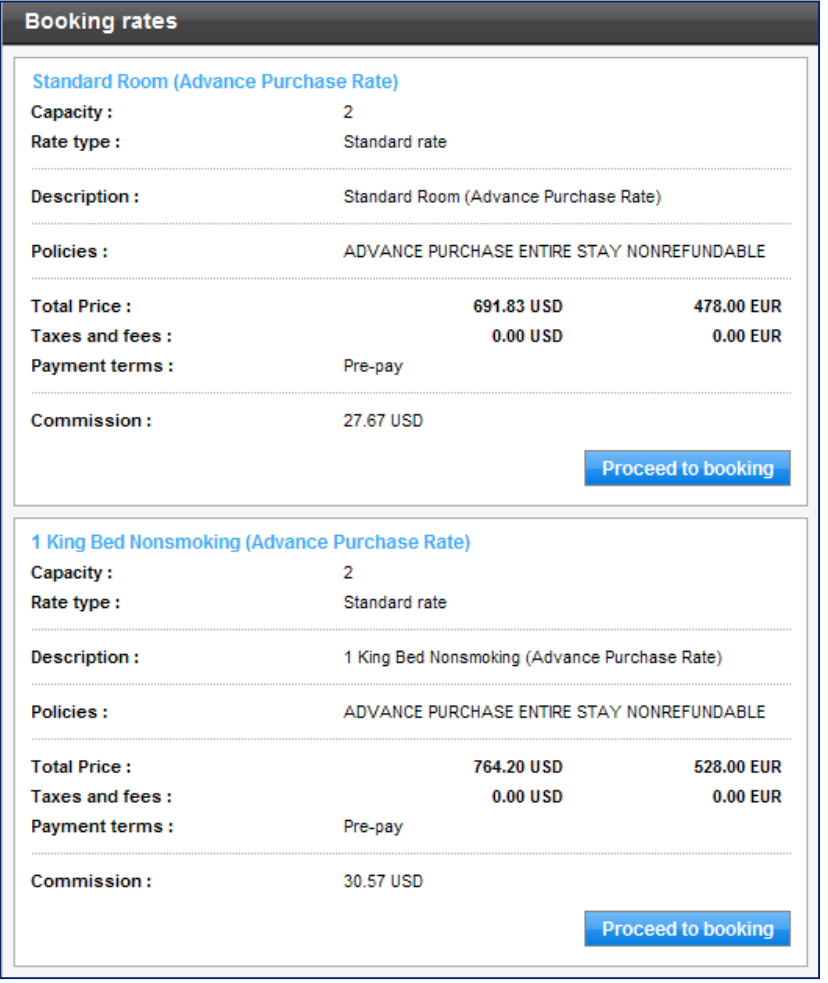

The Hotel Rate Details page confirms the room rate and commission.

When supplied by the provider, a room description and payment policy is also present.

See the examples for a non GDS property and a GDS property.

#### Hotel Rate Details Page – GDS Property

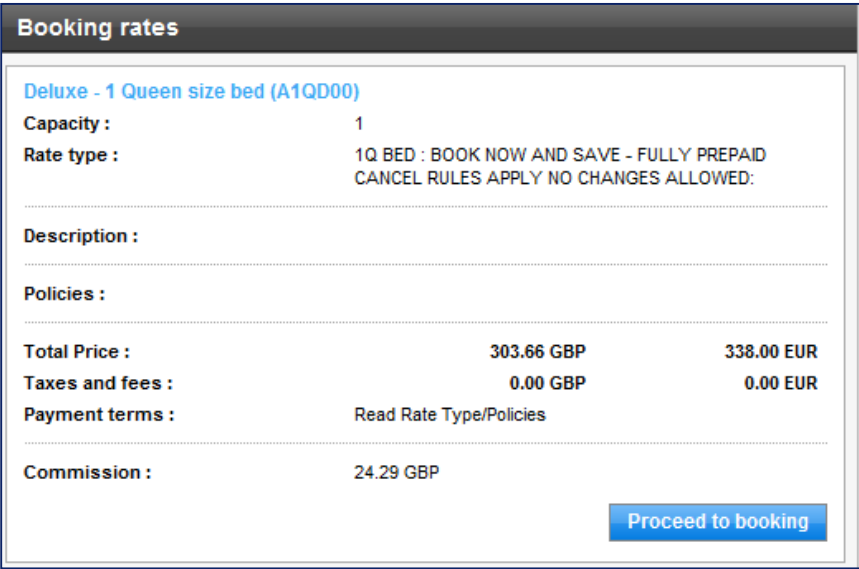

#### Hotel Rate Details Page

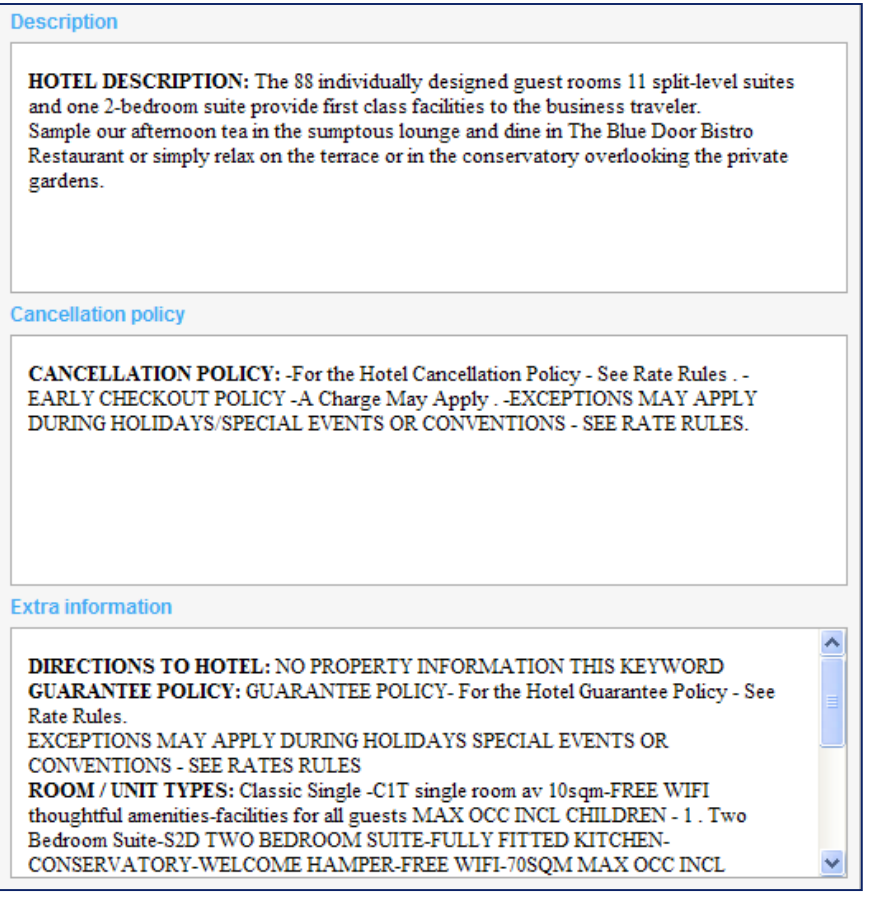

Also included in the Hotel Rate Detail is a section for descriptive text, policies and extra information submitted by the provider.

Select the room desired and click the Proceed to booking button to continue the booking process.

# 11 Book a Hotel, continued

#### Proceed to booking Page

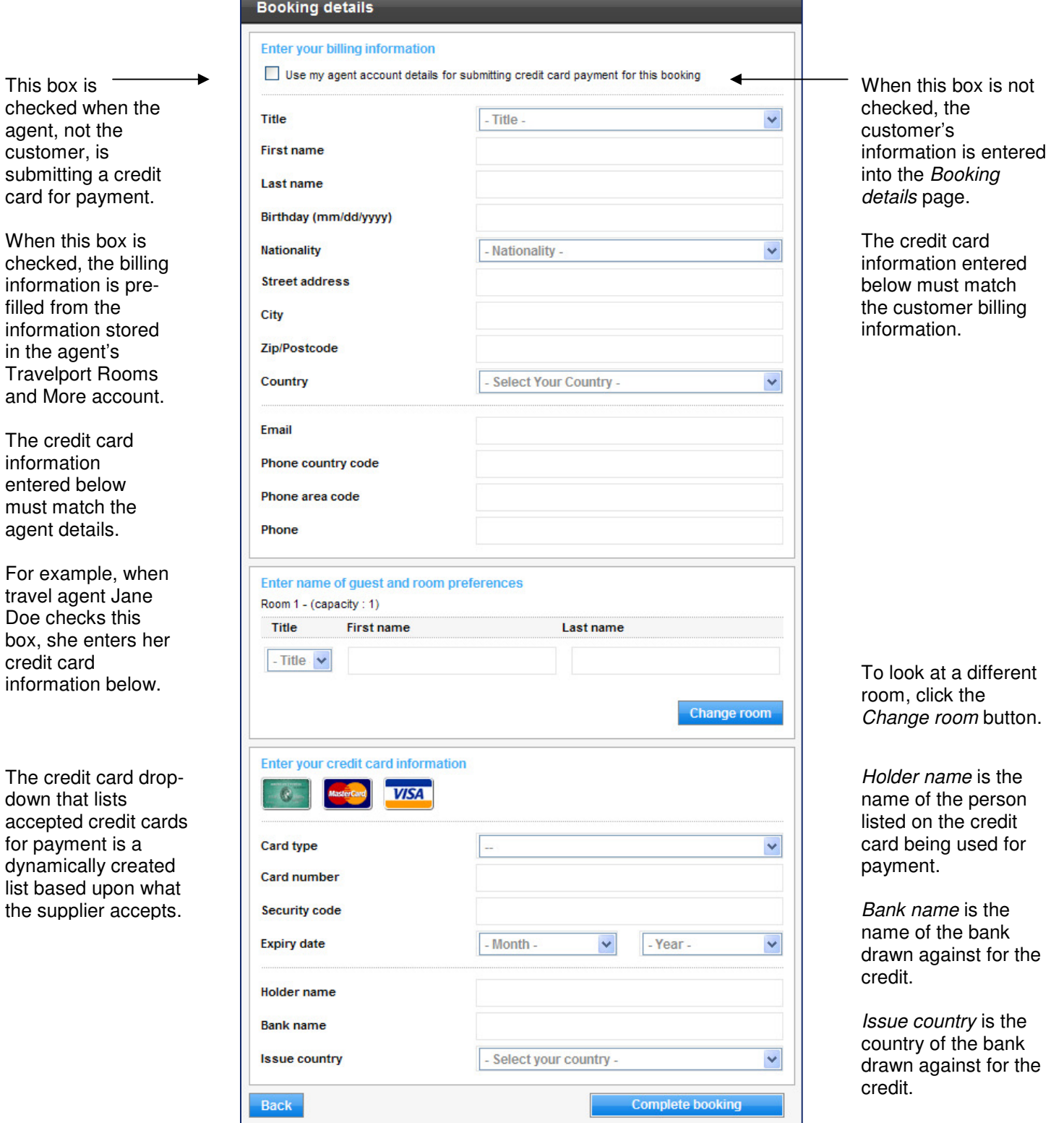

## 11 Book a Hotel, continued

#### Proceed to booking Page

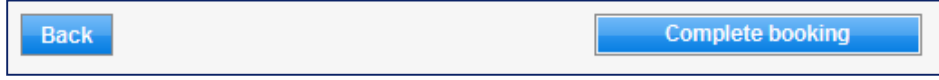

Once the booking details fields have been completed, click Complete booking. Choose the Back button instead if you do not wish to complete the booking.

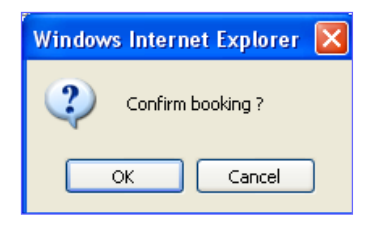

Clicking the Complete booking button triggers a pop-up asking for confirmation to proceed with the booking. Click OK to book the reservation or Cancel to abort the booking.

# 12 Booking Confirmation

### **Travelport GDS Booking Confirmation**

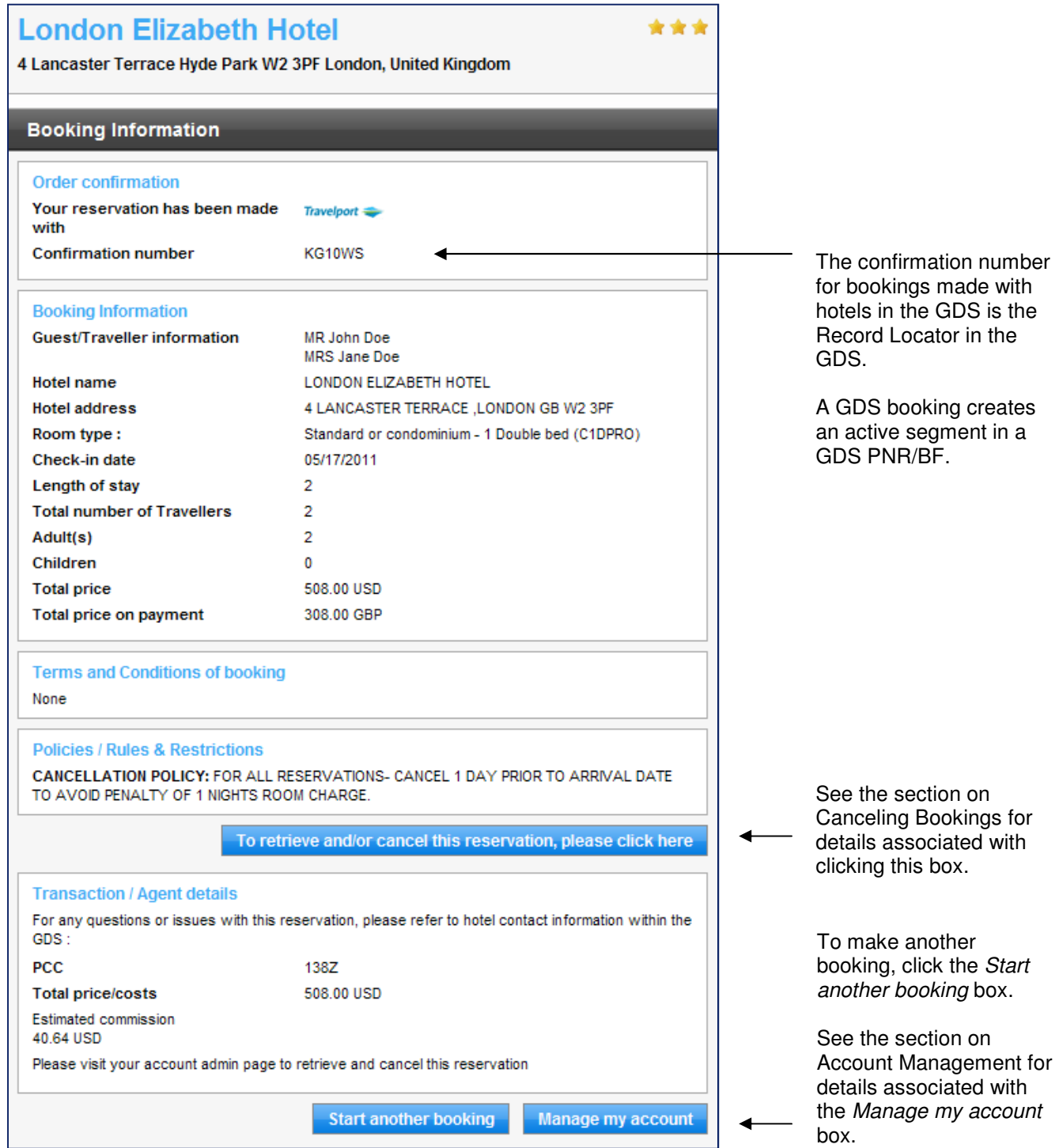

Successfully booked reservations generate booking confirmation messages similar to these examples. A GDS booking creates an active segment in a GDS PNR/BF.

# 12 Booking Confirmation, continued

Non GDS Booking Confirmation

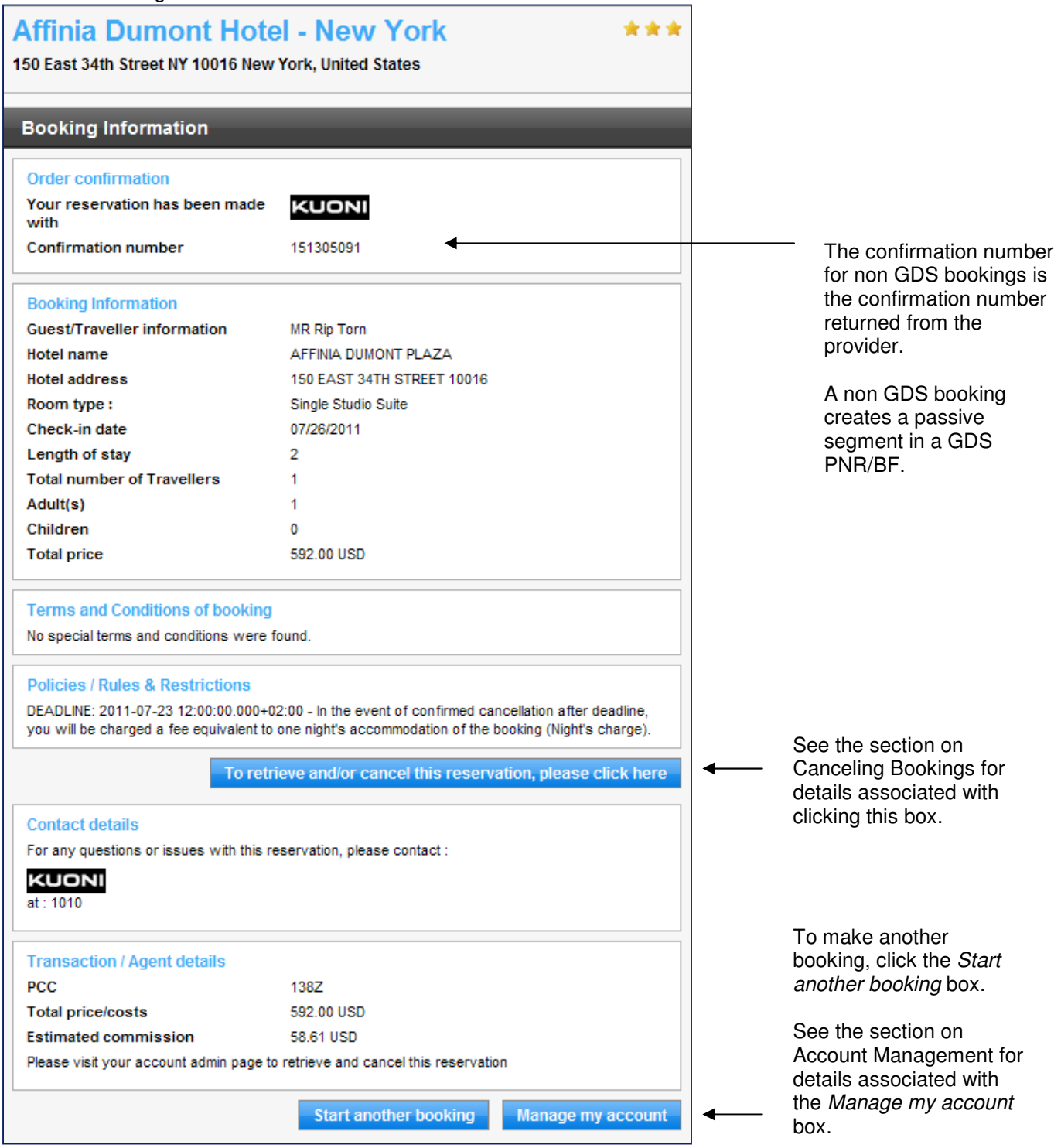

Successfully booked reservations generate booking confirmation messages similar to these examples. A non GDS booking creates a passive segment in a GDS PNR/BF.

# 13 Modifying a Booking

Modifying bookings made in Travelport Rooms and More is achieved by cancelling and rebooking the reservation.

## 14 Cancelling a Booking

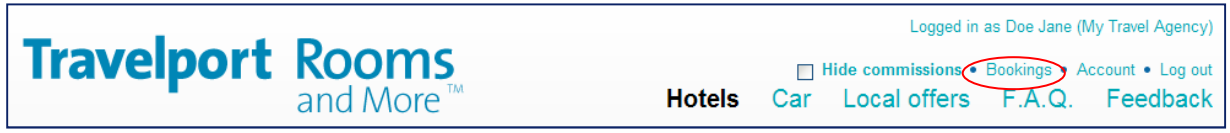

To cancel a booking it must first be displayed. To display a summary of all the reservations that you have made, click on the link for Bookings at the top of the Travelport Rooms and More application to display the booking history.

## 15 Booking History

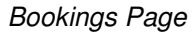

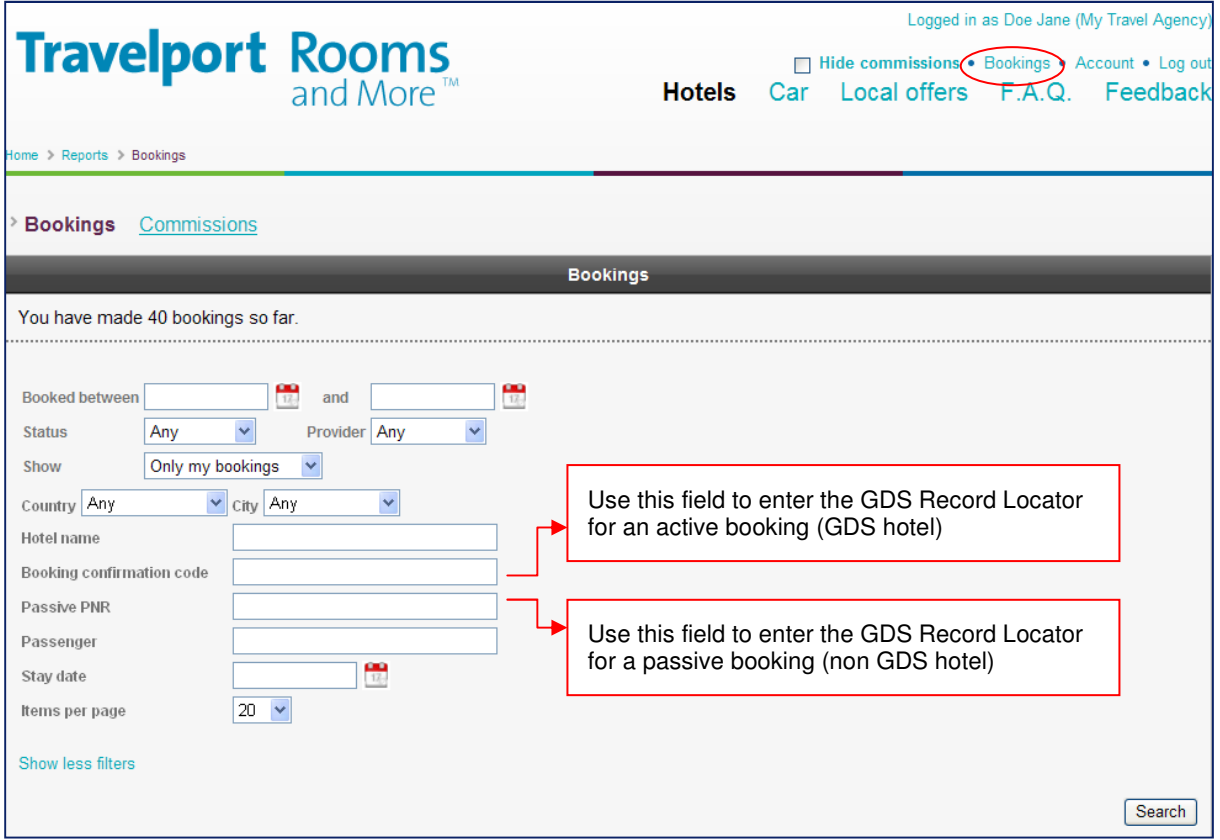

The Bookings page of Travelport Rooms and More enables easy search and retrieval of reservations by various criteria. Fill in the desired search parameters and then click the Search box.

**Note:** the Show more filters link was selected for this screen shot. To collapse some of the search (filter) options, click the Show less filters link on the lower left side of this screen shot.

# 15 Booking History, continued

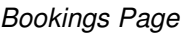

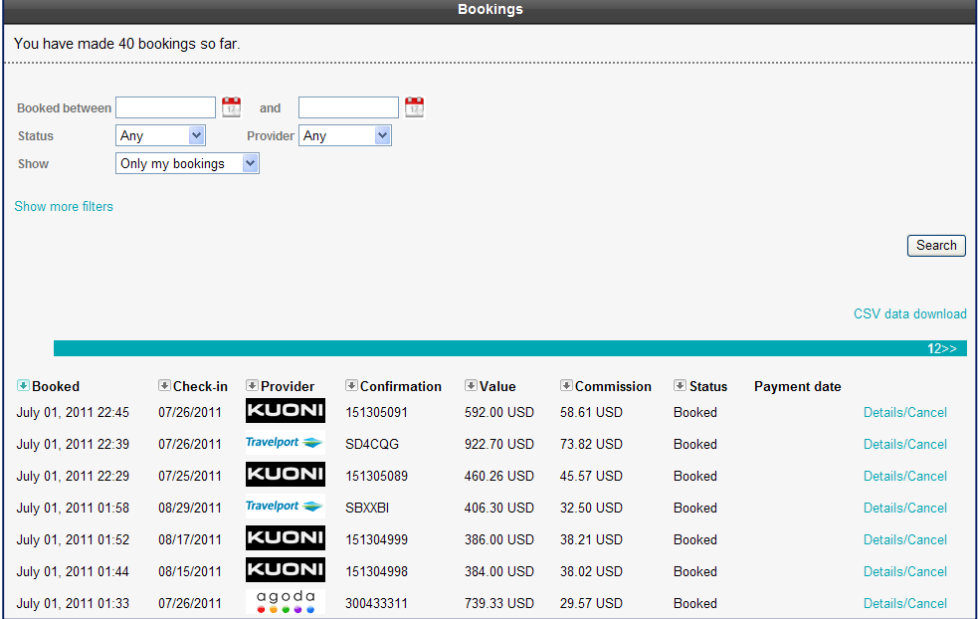

By default, reservations are sorted and displayed in booked date order. Reservations can be sorted in descending order based upon any of the column headings by clicking the arrow to the left of the column heading. For example, to sort reservations by provider, click the arrow to the left of the Provider column header.

To view the details of the booking or to cancel the booking, click the Details/Cancel link associated with the booking.

**Note:** The providers and commissions used in this guide are for illustration purposes only and may not reflect those in Travelport Rooms and More.

# 16 Booking Details

#### Booking Details Screen

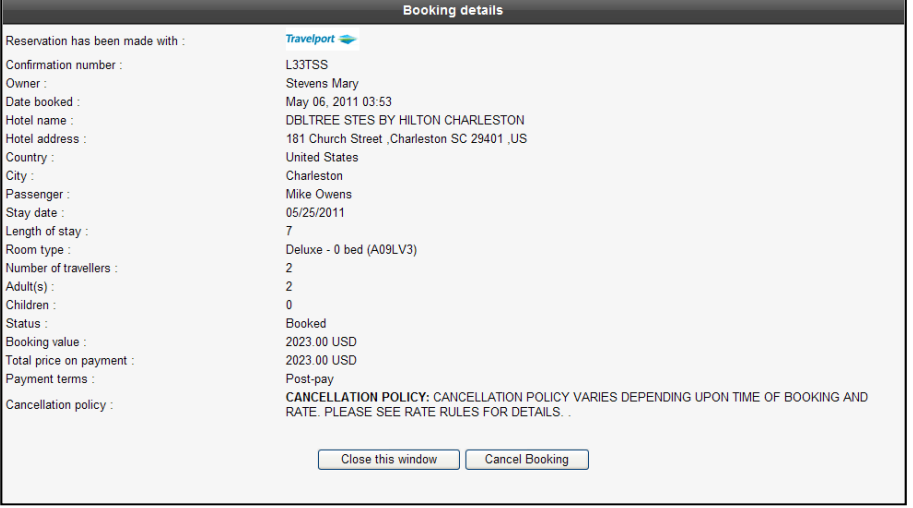

Displaying the details of a booking provides the option for cancelling the booking. To cancel the booking, click the Cancel this booking button. To close the window without cancelling the booking, click the Close this window button.

#### Booking Details Screen

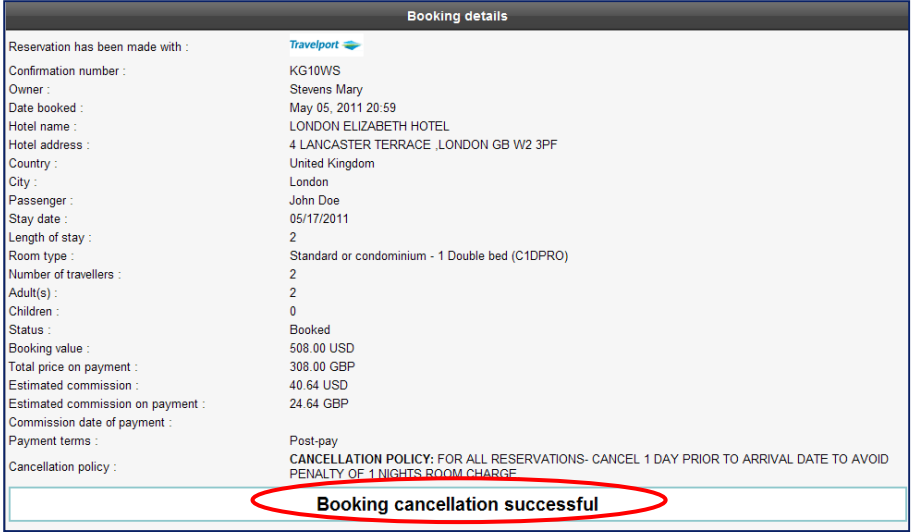

Successfully cancelling a booking results in a display similar to the one above.

#### **Important!**

Bookings for GDS hotels can be cancelled in Travelport Rooms and More. This also cancels the booking in the PNR/BF stored in the GDS.

If a non GDS booking is cancelled in Travelport Rooms and More, it must be removed from the PNR/BF manually.

# 16 Booking Details, continued

#### Booking Details Screen

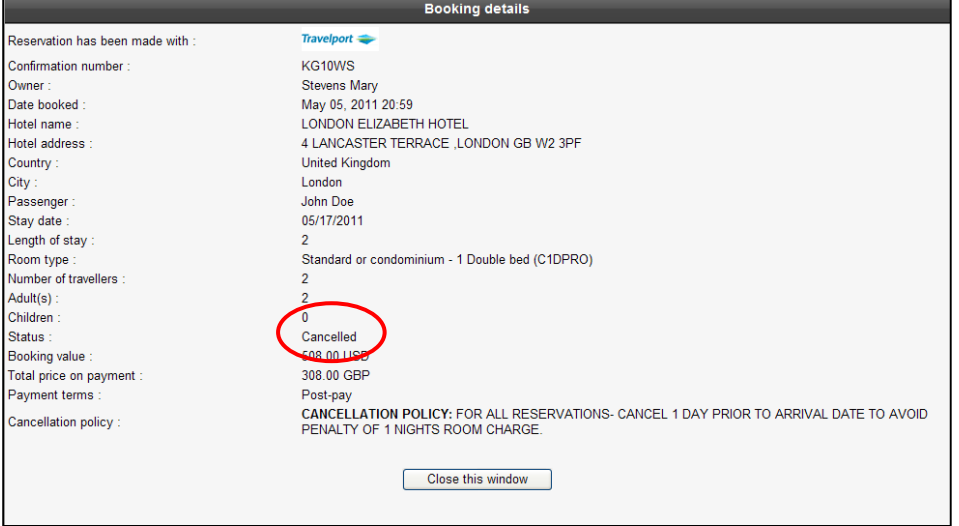

Once a booking has been cancelled, the status for the reservation on the Booking details page will show Cancelled.

## 17 Download Booking and Commission Information

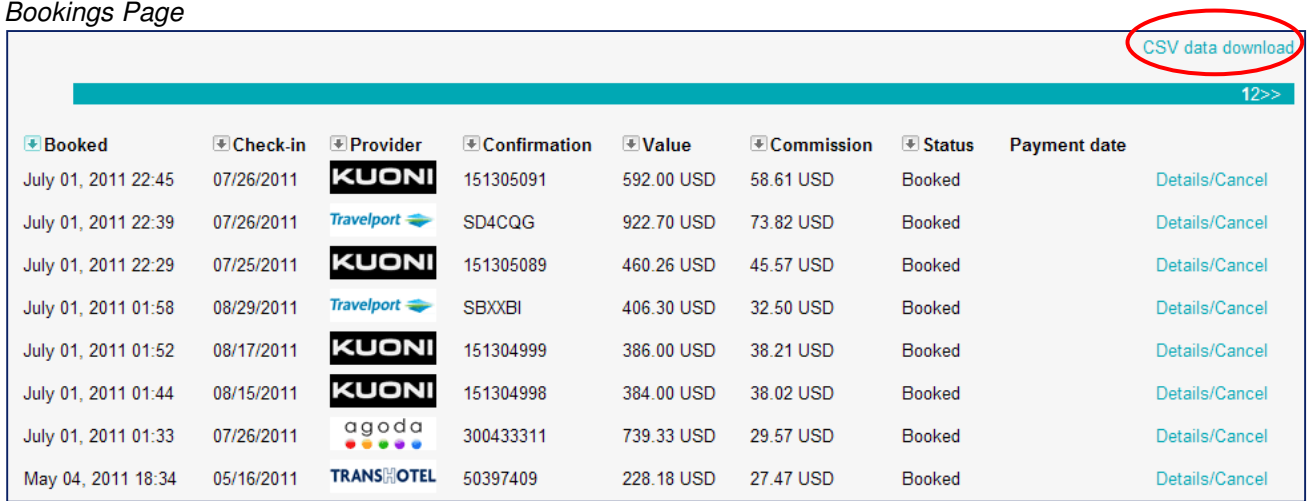

Commission and booking information about the reservations booked in Travelport Rooms and More can be downloaded to a file compatible with Excel. To download the information, click the link, CSV data download. 17 Download Booking and Commission Information, continued

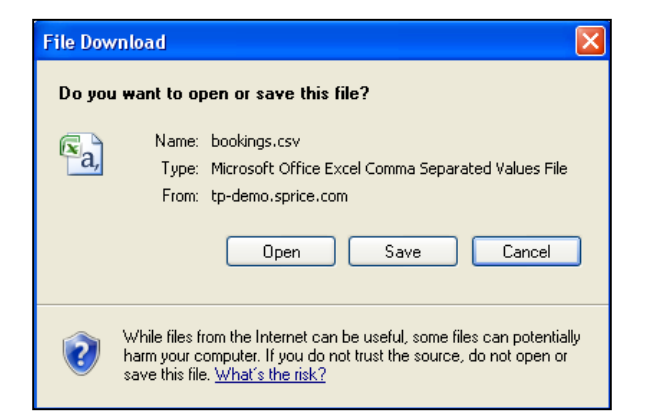

A Microsoft pop-up window displays offering options to open the file, save the file onto your computer or cancel the operation.

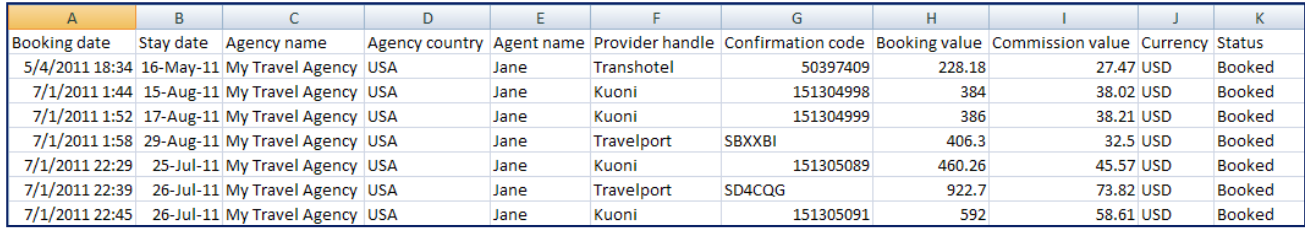

If you choose to Open the file, (or Save it to your computer and then import it into Excel), information similar to the example above is displayed.

## 18 Apollo PNRs

Apollo PNR with Active Hotel Segment

```
KG10WS/CE XDBSP MSPRICE AG 15793013 05MAY 
 1.1DOE/JOHNMR 2.1DOE/JANEMRS 
 1 HHL UZ HK1 LON 17MAY-19MAY 2NT 24420 LONDON ELIZABETH HO 
1C1DPRO -2/RG-GBP154.00/AGT15793013/G-DPSTVIXXXXXXXXXXXX1111EXP0 
212/W-1160 Mayflower Street Marysville US 43085/NM-DOE JOHN/CF-3 
73125515577 * 
*** EMAIL ADDRESS EXISTS ** >EM
*** ADDITIONAL ITINERARY DATA EXITS ***>*I
FONE-LONR/019374431229 
ADRS-JOHN DOE¤1160 Mayflower Street¤Marysville¤USZ/43085
```
Booking an Apollo GDS property creates an active segment in an Apollo PNR.

#### Apollo PNR with Passive Hotel Segment

```
PRRG5K/CE XDBSP MSPRICE AG 15793013 02MAY 
 1.1DOUGH/JON MRS 
 1 HTL ZZ BK1 DEN 12MAY-OUT14MAY **RT-USD350.69/CF-60347817/W-H 
YATT REGENCY DENVE*7800 E*DENVER** 
*** EMAIL ADDRESS EXISTS *** >*EM
FONE-DENR/13031112222 
ADRS-JON DOUGH¤12 Main Street¤Carmel¤USZ/46032
RMKS-EMAIL12/ALL*LANG-EN-US
```
Booking a non Apollo GDS property creates a passive segment in an Apollo PNR.

#### **Note**

The format for Apollo passive segments will be changed from BK to conform to the new MK status and new format in advance of the mandatory implementation of the new status and format later in July 2011.

## 19 Galileo Booking Files

#### Galileo Booking File with Active Hotel Segment

```
QWWGH0/CE XDBSP MSPRICE AG 91248684 14APR 
  1.1DOUGH/JANEMRS 
 1. HHL RL HK1 DEN 09MAY-11MAY 2NT 50126 RL DENVER CENTRAL 
       1A2DWKD –1/RG-USD89.95/AGT91248684/G-VI4111111111111111EXP 
     0212/W-216 Alabama Street Colorado Springs US 98123/NM-DOUGH 
     JANE/CF-20384787* 
** SERVICE INFORMATION EXISTS ** \rightarrow*SI·
** EMAIL ADDRESS EXISTS **               >*EM·
*** ADDITIONAL ITINERARY DATA EXISTS ***>*I
FONE-DENH*013031234567 
ADRS-JANE DOUGH*216 Alabama Street*Colorado Springs*USP/98123 
>
```
Booking a Galileo GDS property creates an active segment in a Galileo Booking File.

Galileo Booking File with Passive Hotel Segment QWWHSM/CE XDBSP MSPRICE AG 91248684 14APR 1.1GRUN/PERCYMRS 2.GRUN/EMILYMISS 1. HTL ZZ BK1 PAR 04MAY-OUT08MAYRT-EUR314.0/CF-2138510/W-KYRIA D PARIS BERCY VILLAGE\*17 RUE BARAN LEROY PARIS 75012\*PARIS  $^{\star\star}$  EMAIL ADDRESS EXISTS  $^{\star\star}$   $\qquad \qquad \rightarrow$  "EM-FONE-PARH\*0334398/53434 ADRS-PERCY GRUN\*190 TULIP CLIFF\*AMSTERDAM\*BEP/34343

Booking a non Galileo GDS property creates a passive segment in a Galileo Booking File.

## 20 Worldspan PNRs

Worldspan PNR with Active Hotel Segment

```
1P- MEGQUH ¬ 
 1.1SMITH/DIANE.MRS@*ADT¬ 
 1 HHL HY HK01 LAX IN16JUL OUT18JUL LAXCP-HY HYATT REGENCY CENT 
URY PLAZA/RG-USD 289.00 /NM-SMITH DIANE MRS/G-CCAXXXXXXXXXXXX210 
0EXP12-12/CXP-CANCEL BY 3PM PST 24 HOURS PRIOR TO ARRIVAL/CF-HY0 
057594636 $HY$¬ 
P- 1.H6A18168915413¬ 
T- 1.T//15DEC//DELIVERPM¬ 
TKG FAX-NOT PRICED FARE TYPE EX ¬ 
**** ITEMS SUPPRESSED ****/CN/IH¬
```
Booking a Worldspan GDS property creates an active segment in a Worldspan PNR.

Worldspan PNR with Passive Hotel Segment

```
1P- 2EJPUY ¬ 
 1.1SMITH/DIANE.MRS@*ADT¬ 
1 HTL 1P MK01 PAR IN16JUL OUT18JUL - PULLMAN TOUR EIFFE
L/RG-USD 545.83 /NM-SMITH BAILEY MR/G-CCAXXXXXXXXXXXX2100EXP12-1 
6-P- 1.H6A18168915413¬ 
T- 1.T//15DEC//DELIVERPM¬ 
TKG FAX-NOT PRICED FARE TYPE EX ¬ 
**** ITEMS SUPPRESSED ****/CN/IH¬
```
Booking a non Worldspan GDS property creates a passive segment in a Worldspan PNR.

# 21 ViewTrip Itinerary for Active Segment

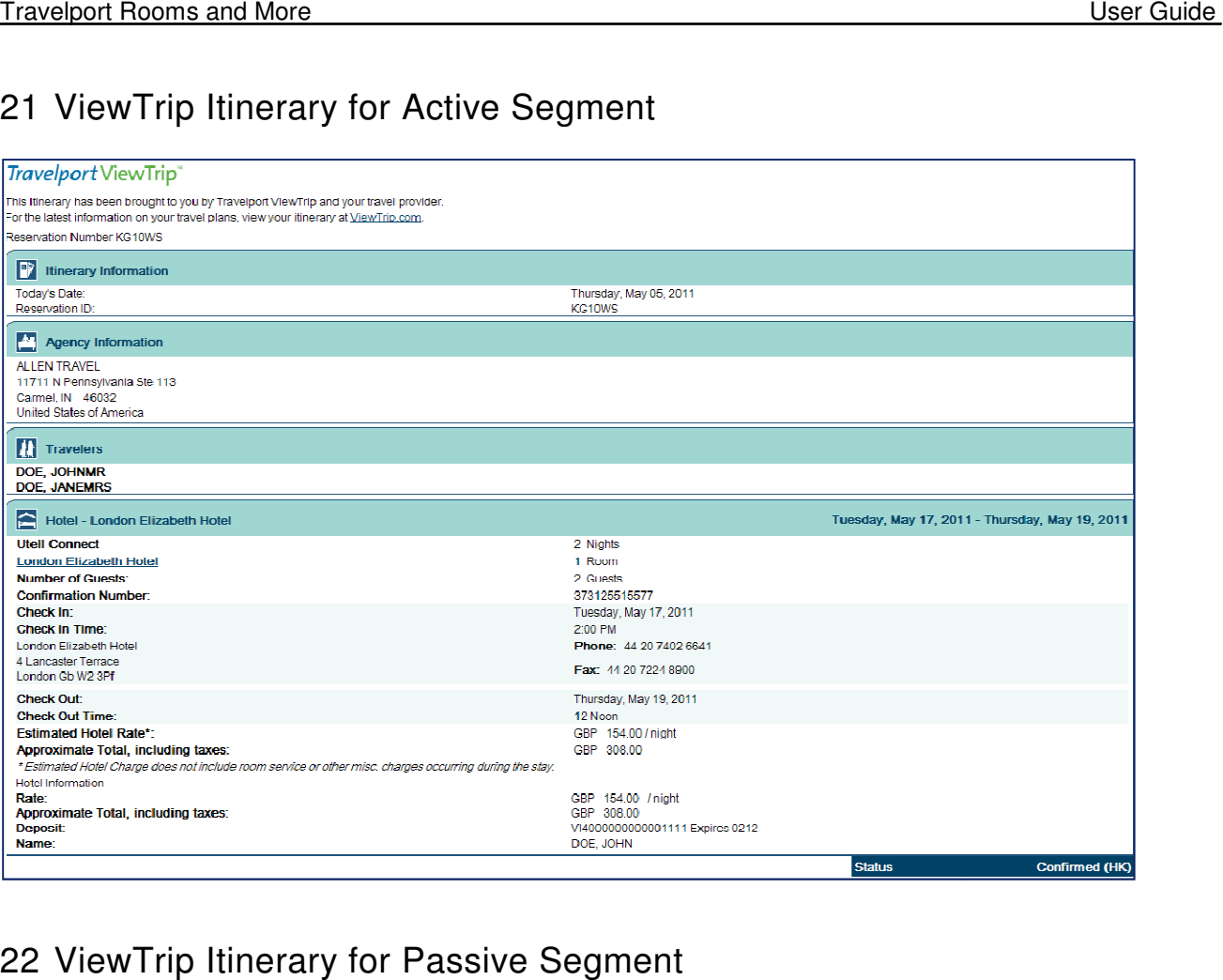

# 22 ViewTrip Itinerary for Passive Segment

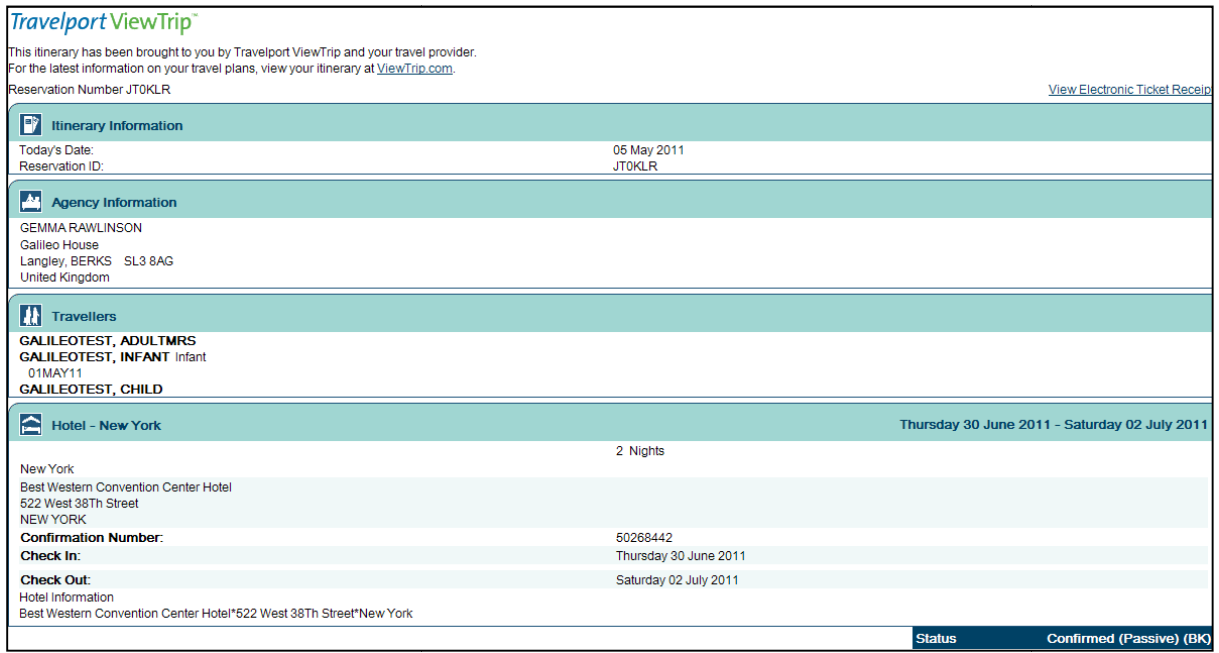

# 23 Account Management

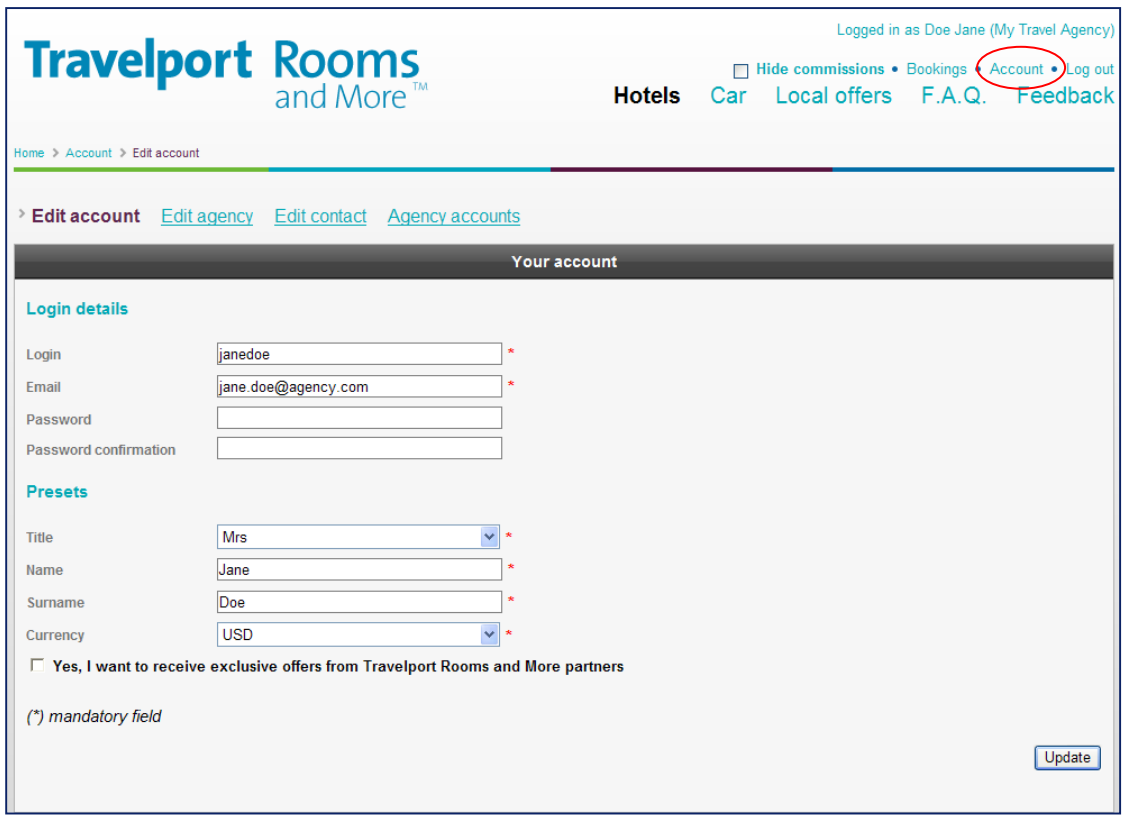

Clicking on the link for Account brings up the first page of your account pages for updating. Click the Update button to save your changes.

To update the agency information, click the link for Edit agency. To update the agency financial contact information pertaining to commission payments, click the link for Edit contact.

To link individual agent accounts together, click the link for Agency accounts.

# 24 Lost Password/Login

Travelport Rooms and More Landing Page

![](_page_43_Picture_48.jpeg)

Click on the link I lost my password login from the Travelport Rooms and More landing page.

![](_page_43_Picture_49.jpeg)

Provide your Login or email address and click Start recovery.

![](_page_43_Picture_50.jpeg)

An email similar to the one shown above will be sent to the email provided.

Tip: If you do not receive an email within minutes, check your spam filters and junk email folders

## 25 Troubleshooting

## **Search Expired**

![](_page_44_Picture_64.jpeg)

If there is a significant delay between shopping and choose rates, you may get the message below indicating the session has timed out. When this occurs, you must repeat your search and try again.

## **Property Not Available**

![](_page_44_Picture_65.jpeg)

If a property is not available for the occupancy and/or dates requested, it will display Not available as shown in the example above.

## **Non GDS Affiliated Booking**

![](_page_44_Picture_10.jpeg)

If a user does not indicate a GDS affiliation in their Travelport Rooms and More account, and then attempts to book a GDS property, the response shown above will be displayed.

This is the last page of the manual